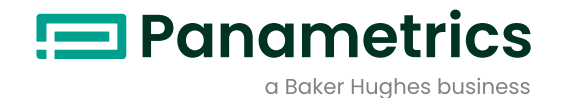

# **PanaFlow™ Z1G/Z2G**

# Manual del usuario

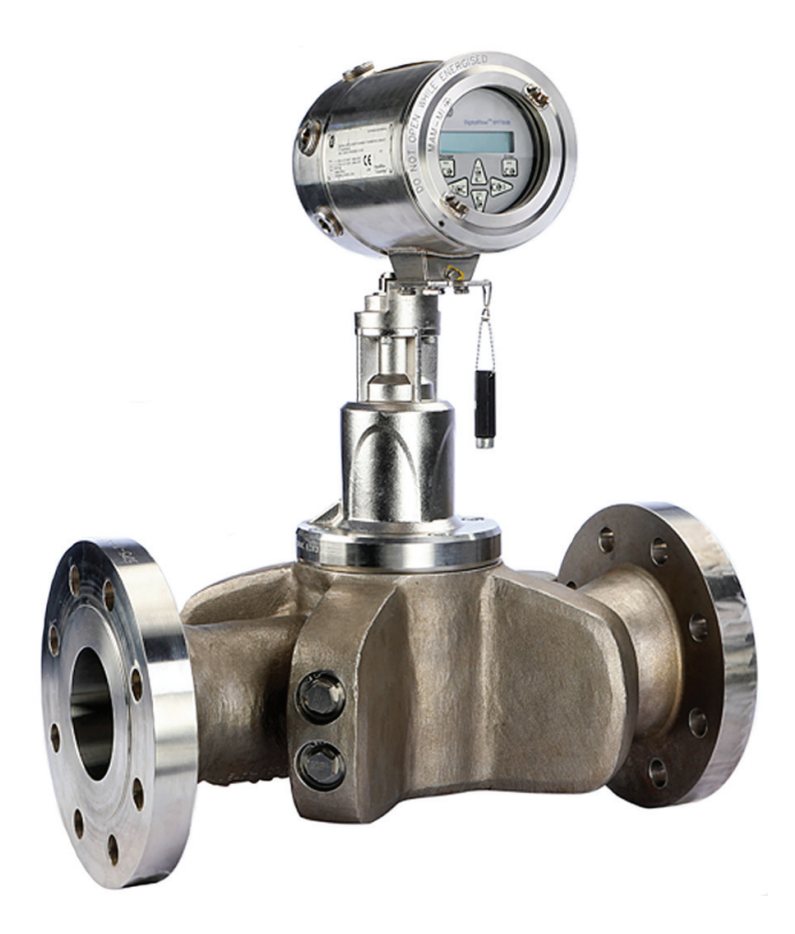

[panametrics.com](http://Panametrics.com) BH025C11 ES B

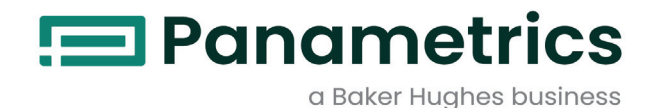

# **PanaFlow™ Z1G/Z2G**

*Caudalímetro volumétrico ultrasónico de gas Panametrics*

**Manual del usuario**

BH025C11 ES B abril 2023

[panametrics.com](www.panametrics.com)

Copyright 2023 Baker Hughes company.

This material contains one or more registered trademarks of Baker Hughes Company and its subsidiaries in one or more countries. All third-party product and company names are trademarks of their respective holders.

[no hay contenido previsto para esta página]

# **Servicios**

Panametrics pone a disposición de sus clientes un experimentado equipo de personal de atención al cliente preparado para responder a consultas técnicas, así como a otras necesidades de asistencia remota y en instalaciones. Para complementar nuestra amplia cartera de soluciones líderes en la industria, ofrecemos varios tipos de servicios de asistencia flexibles y ampliables que incluyen: formación, reparación de productos, garantías ampliadas, acuerdos de servicio y mucho más. Visite [https://www.bakerhughes.com/panametrics/panamet](https://www.bakerhughes.com/panametrics/panametrics-services)[rics-services p](https://www.bakerhughes.com/panametrics/panametrics-services)ara obtener más información.

### **Convenciones tipográficas**

- *Nota: Estos párrafos proporcionan información que permite comprender mejor la situación, pero no es esencial para completar correctamente las instrucciones.*
- *IMPORTANTE:* Estos párrafos proporcionan información que enfatiza las instrucciones que son esenciales para la correcta configuración del equipo. El incumplimiento de estas instrucciones puede provocar un funcionamiento poco confiable.

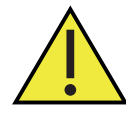

**¡Atención! Este símbolo indica un riesgo potencial de lesiones personales leves y daños graves al equipo, a menos que se sigan cuidadosamente estas instrucciones.**

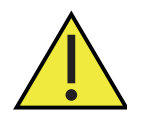

**¡AVISO! Este símbolo indica un riesgo potencial de lesiones personales graves, a menos que se sigan cuidadosamente estas instrucciones.**

# **Cuestiones de seguridad**

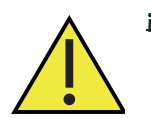

**¡AVISO! Es responsabilidad del usuario asegurarse de que se cumplan todos los códigos, reglamentos, normas y leyes locales, del condado, estatales y nacionales relacionados con la seguridad y las condiciones de funcionamiento seguro para cada instalación.**

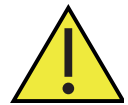

**¡Atención clientes europeos! Para cumplir los requisitos del marcado CE para todas las unidades destinadas a ser utilizadas en la UE, todos los cables eléctricos deben instalarse tal como se describe en este manual.**

# **Equipos auxiliares**

#### **Normas locales de seguridad**

El usuario debe asegurarse de que utiliza todos los equipos auxiliares de acuerdo con los códigos, normas, reglamentos o leyes locales aplicables en materia de seguridad.

# **Zona de trabajo**

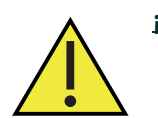

**¡AVISO! Los equipos auxiliares pueden tener modos de funcionamiento manual y automático. Como el equipo puede moverse repentinamente y sin previo aviso, no entre en la célula de trabajo de este equipo durante el funcionamiento automático, y no entre en el área de trabajo de este equipo durante el funcionamiento manual. Si lo hace, puede sufrir lesiones graves.**

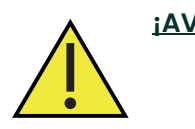

**¡AVISO! Asegúrese de que la alimentación del equipo auxiliar está desconectada y bloqueada antes de realizar procedimientos de mantenimiento en este equipo.**

#### **Cualificación del personal**

Asegúrese de que todo el personal tenga la formación aprobada por el fabricante aplicable al equipo auxiliar.

#### **Equipo de seguridad personal**

Asegúrese de que los operadores y el personal de mantenimiento disponen de todo el equipo de seguridad aplicable al equipo auxiliar. Por ejemplo, gafas de seguridad, casco protector, calzado de seguridad, etc.

#### **Operación no autorizada**

Asegúrese de que el personal no autorizado no pueda acceder a operar del equipo.

# **Cumplimiento de la normativa medioambiental**

#### **RoHS**

El caudalímetro de gas de proceso PanaFlow™ Z1G/Z2G cumple totalmente la normativa RoHS (Directiva 2011/65/UE).

# **Directiva sobre residuos de aparatos eléctricos y electrónicos (RAEE)**

Panametrics participa activamente en la iniciativa europea de recogida de residuos de aparatos eléctricos y electrónicos (RAEE) (Directiva 2012/19/UE).

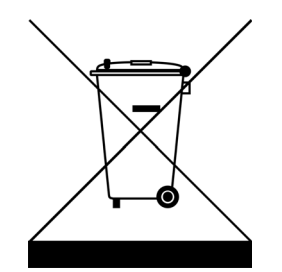

El equipo que ha comprado ha requerido la extracción y utilización de recursos naturales para su producción. Puede contener sustancias peligrosas que podrían afectar a la salud y al medio ambiente.

Para evitar la diseminación de esas sustancias en nuestro medio ambiente y disminuir el impacto sobre los recursos naturales, le animamos a utilizar los sistemas de recogida adecuados. Dichos sistemas reutilizarán o reciclarán la mayor parte de los materiales de sus equipos al final de su vida útil de forma racional.

El símbolo del contenedor tachado le invita a utilizar estos sistemas.

Si necesita más información sobre los sistemas de recogida, reutilización y reciclado, póngase en contacto con su administración de residuos local o regional.

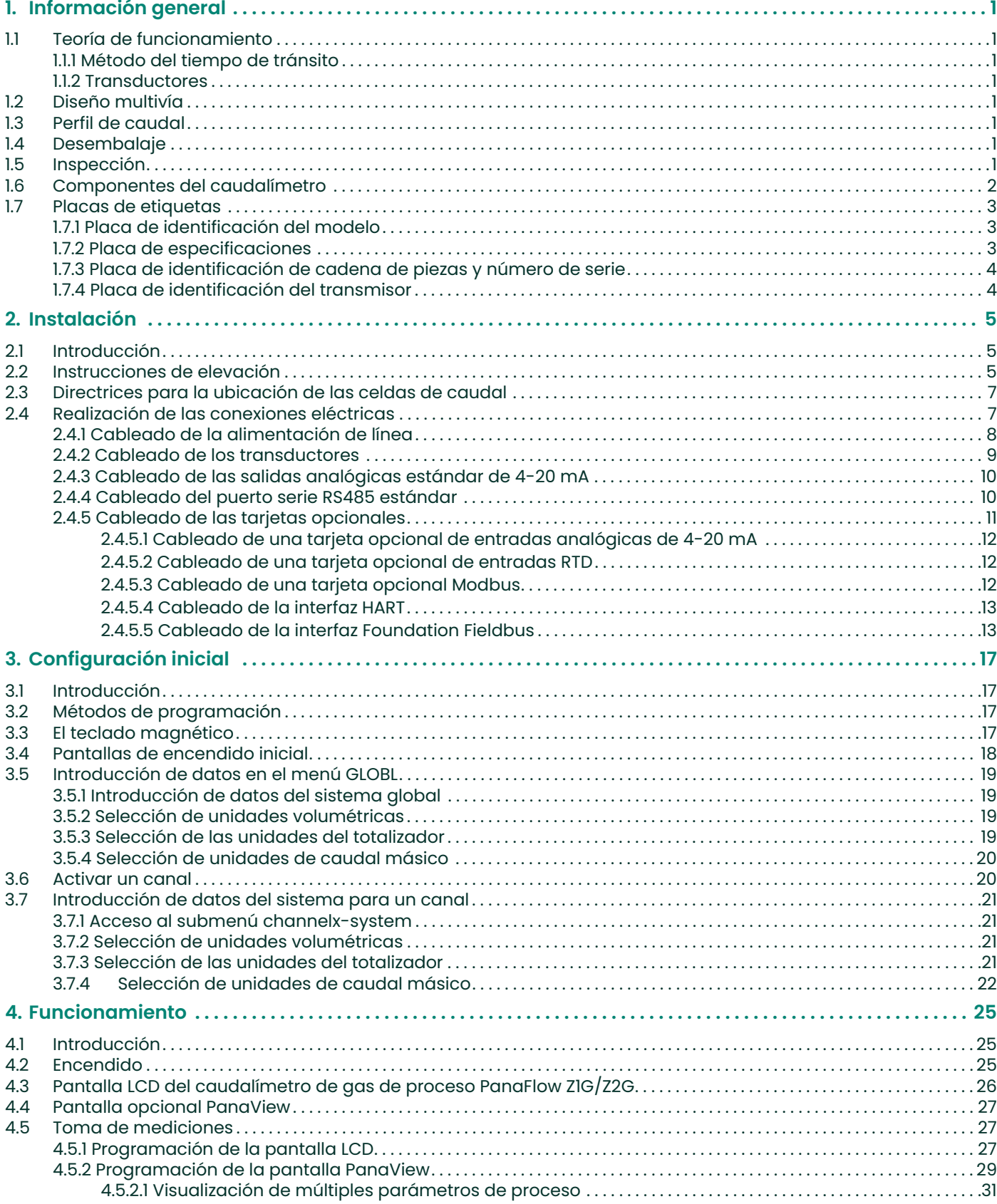

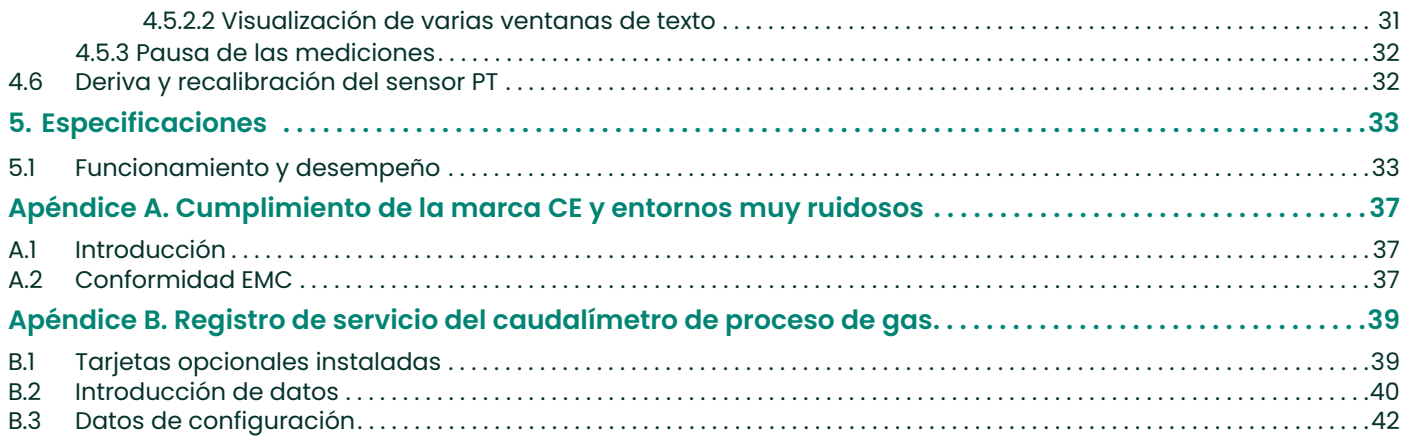

# <span id="page-8-0"></span>**Capítulo 1. Información general**

# <span id="page-8-1"></span>**1.1 Teoría de funcionamiento**

El sistema de caudalímetro de gas de proceso PanaFlow Z1G/Z2G utiliza la tecnología ultrasónica de tiempo de tránsito. A continuación se describe brevemente la teoría del tiempo de tránsito. Para más información sobre la teoría y el uso de los caudalímetros ultrasónicos Panametrics para medir el caudal, consulte Ultrasonic Measurements for Process Control (Mediciones ultrasónicas para control de procesos) de L.C. Lynnworth (Academic Press, 1989).

#### <span id="page-8-2"></span>**1.1.1 Método del tiempo de tránsito**

La técnica del tiempo de tránsito utiliza un par de transductores, cada uno de los cuales envía y recibe alternativamente señales ultrasónicas codificadas a través del fluido. Cuando el fluido está en movimiento, el tiempo de tránsito de la señal en dirección descendente es más corto que en dirección ascendente. La diferencia entre estos tiempos de tránsito es proporcional a la velocidad del caudal. El caudalímetro de gas de proceso PanaFlow Z1G/Z2G mide esta diferencia de tiempo tan pequeña y, mediante diversas técnicas de procesamiento digital de señales combinadas con parámetros programados de la tubería, determina el caudal y la dirección.

#### <span id="page-8-3"></span>**1.1.2 Transductores**

Cuando están en ciclo de transmisión, los transductores convierten la energía eléctrica en impulsos ultrasónicos y vuelven a convertirlos en energía eléctrica cuando están en ciclo de recepción. En otras palabras, actúan como altavoces cuando transmiten la señal y como micrófonos cuando la reciben. Realizan la transmisión y recogida de datos propiamente dicha, interrogando así al caudal.

# <span id="page-8-4"></span>**1.2 Diseño multivía**

Los caudalímetros ultrasónicos multivía están diseñados para alojar más de un par de transductores con el fin de interrogar el campo de flujo en distintas ubicaciones y determinar con mayor precisión el caudal real. El sistema de caudalímetro de gas de proceso PanaFlow Z1G/Z2G está disponible en configuración de 1 o 2 vías. En la configuración de 2 vías, las vías de medición se encuentran en configuraciones de vía diametral o de radio medio. Además de los transductores de caudal, está el PanaFlow Z1G/Z2G de gas de proceso El caudalímetro puede equiparse opcionalmente con sensores de temperatura y transductores de presión para permitir mediciones de caudal másico.

# <span id="page-8-5"></span>**1.3 Perfil de caudal**

Uno de los principales factores que afectan a una medición ultrasónica de caudal es el perfil del caudal. Si se conoce el perfil del caudal, se puede realizar una modelización matemática del caudal y de las relaciones entre los datos brutos de las dos vías. Mantener una forma constante del perfil de caudal a través de todas las velocidades de flujo, tamaños de tubería y perturbaciones de flujo aguas arriba puede ser difícil. Por este motivo, Panametrics ha probado el caudalímetro de gas de proceso PanaFlow Z1G/Z2G en diversas condiciones para determinar sus límites operativos.

# <span id="page-8-6"></span>**1.4 Desembalaje**

El caudalímetro de gas de proceso PanaFlow Z1G/Z2G se embala normalmente en una caja de madera, cuyo tamaño dependerá del tamaño del producto solicitado. La celda de caudal está asegurada por varios bloques de madera de 2 x 4 para evitar que se desplace durante el transporte. Basta con retirar estos tirantes de 2 x 4 para desembalar el sistema. En los sistemas de montaje local, la caja electrónica del transmisor se instala directamente sobre la célula de caudal mediante un adaptador. Para los sistemas de montaje remoto, la caja electrónica del transmisor y el cable remoto pueden enviarse en un paquete separado.

# <span id="page-8-7"></span>**1.5 Inspección**

Antes de la instalación, inspeccione todos los materiales que se utilizarán en la instalación:

- Juntas: compruebe si hay grietas, roturas o compresión excesiva.
- Tuercas y tornillos: compruebe si las roscas están dañadas y si hay residuos.
- Caras de las bridas RF: compruebe si hay daños en las estrías que puedan hacer que las juntas no sellen correctamente.

En general, compruebe si hay algo que pueda impedir el funcionamiento seguro del equipo.

**IMPORTANTE:** Si los tubos se envían preensamblados como una sola sección, se debe tener cuidado de inspeccionar y comprobar los pernos y las juntas.

# <span id="page-9-0"></span>**1.6 Componentes del caudalímetro**

La figura 1 de la página 3 muestra un sistema de caudalímetro de gas de proceso PanaFlow Z1G/Z2G, con los elementos descritos en la tabla 1 siguiente.

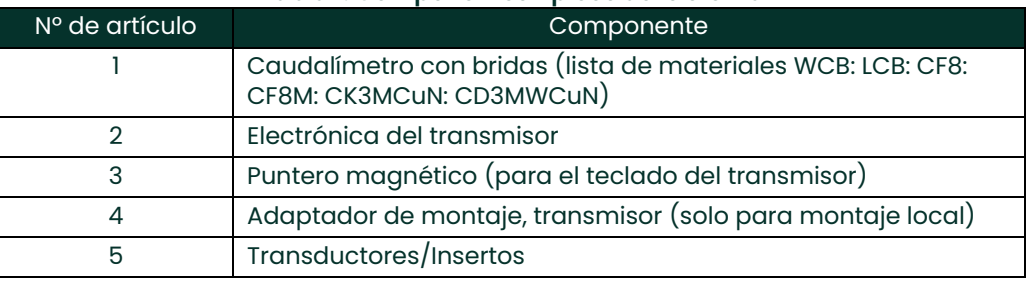

#### **Tabla 1: Componentes típicos del sistema**

El cuerpo del caudalímetro con las bridas juntas se denomina celda de caudal o carrete.

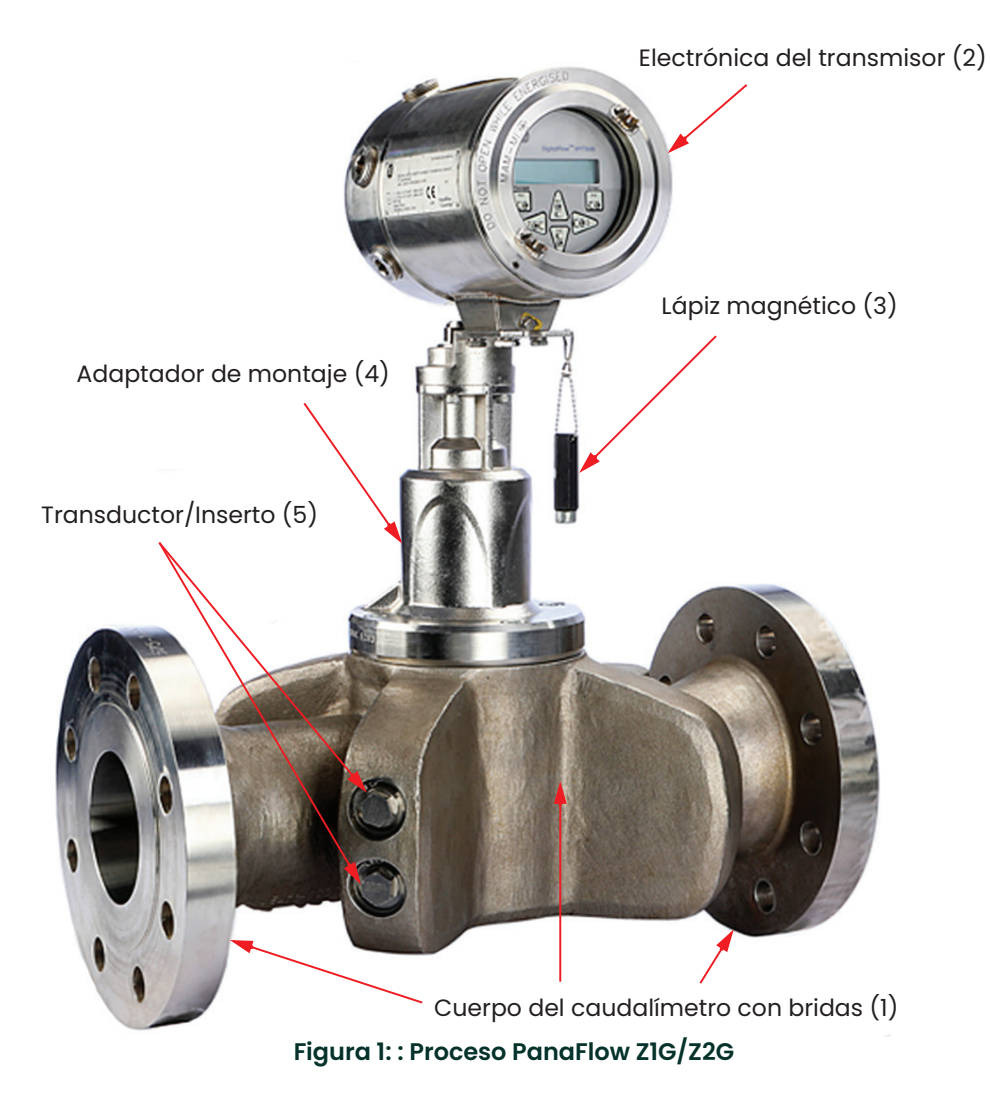

# <span id="page-10-0"></span>**1.7 Placas de etiquetas**

El caudalímetro de gas de proceso PanaFlow Z1G/Z2G está marcado con una variedad de etiquetas que proporcionan información valiosa sobre su sistema específico. En las siguientes secciones se muestran ejemplos de placas de etiquetas de celdas de caudal típicas.

#### <span id="page-10-1"></span>**1.7.1 Placa de identificación del modelo**

La placa de identificación del modelo (vea la figura 2 a continuación) contiene el nombre del modelo y las marcas de certificación del carrete y su uso en zonas peligrosas.

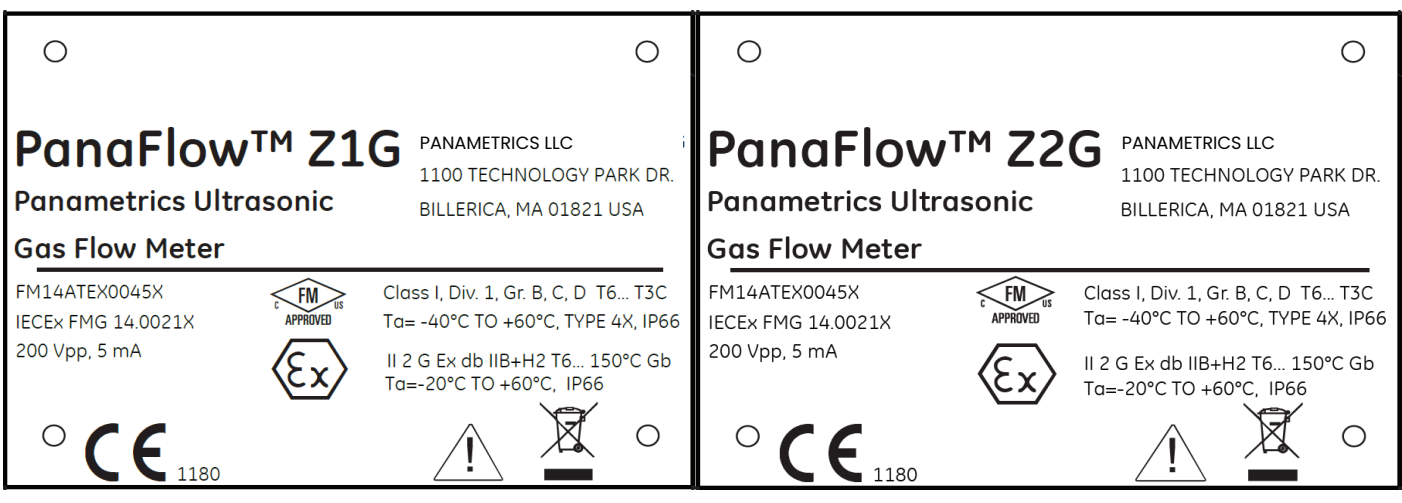

**Figura 2: Placa de identificación del modelo**

#### <span id="page-10-2"></span>**1.7.2 Placa de especificaciones**

La placa de la etiqueta de especificaciones (vea la figura 3) contiene información relativa a la construcción y prueba del carrete, como el tamaño nominal del carrete, la clasificación de la brida, el grosor de la pared, el material, el peso en seco (incluido el transmisor), el número de serie de fabricación del recipiente, los rangos de temperatura ambiente y del fluido, las presiones de funcionamiento, la presión de la prueba hidráulica y la fecha.

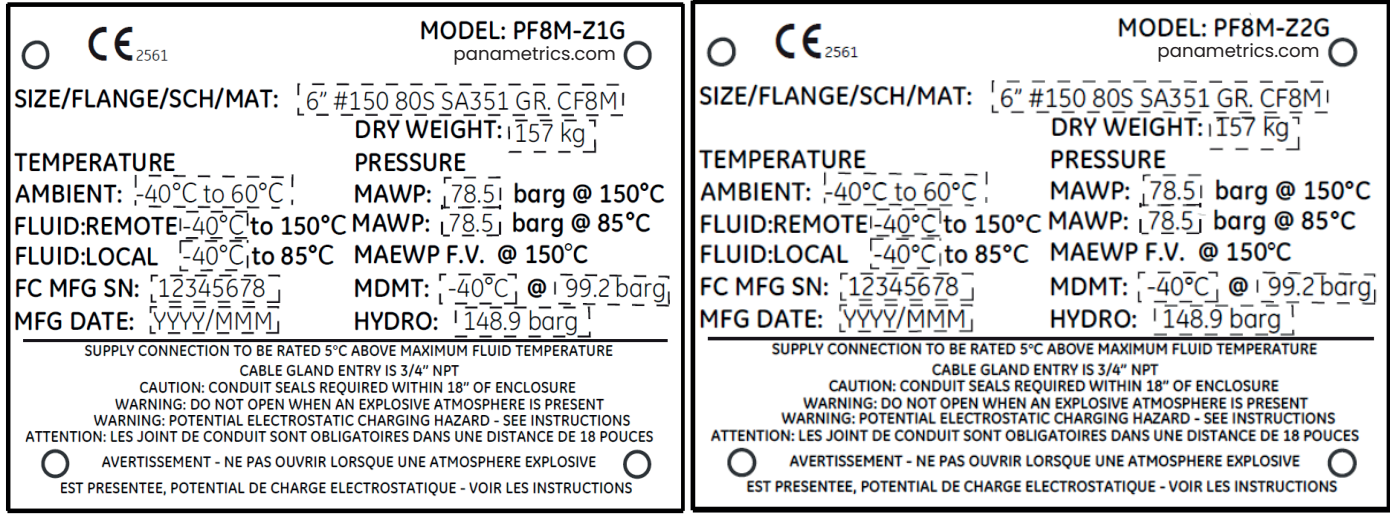

**Figura 3: Placa de especificaciones**

#### <span id="page-11-0"></span>**1.7.3 Placa de identificación de cadena de piezas y número de serie**

La etiqueta de cadena de piezas y número de serie (vea la figura 4 a continuación) contiene la configuración específica del carrete, así como la fecha de montaje final, el número de serie de Panametrics y el número de etiqueta del cliente.

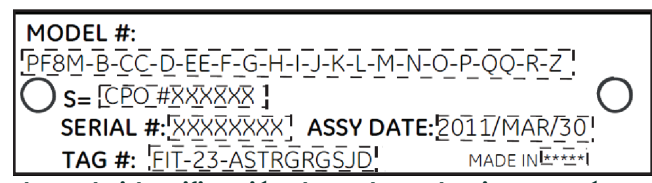

#### **Figura 4: Placa de identificación de cadena de piezas y número de serie**

#### <span id="page-11-1"></span>**1.7.4 Placa de identificación del transmisor**

La placa de identificación del transmisor de caudal (vea la figura 5 en la página 5) se fija al transmisor e incluye la configuración según la información del modelo detallada en la placa de identificación del modelo. Esta placa también contiene la información de certificación de zona peligrosa para el transmisor.

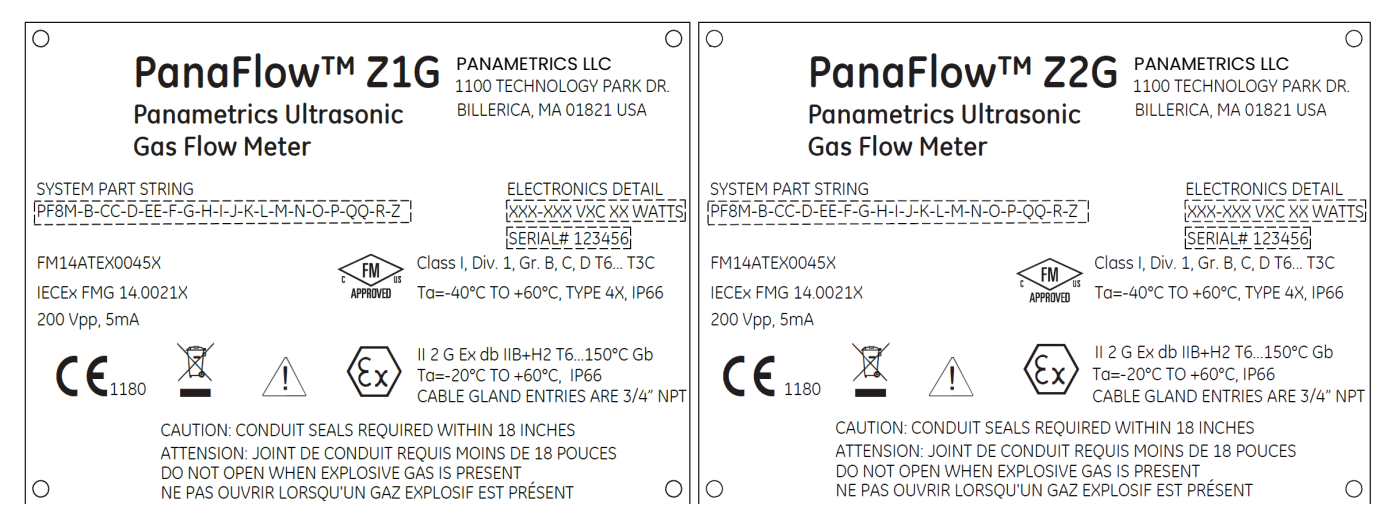

**Figura 5: Placa de identificación del transmisor de caudal**

# <span id="page-12-0"></span>**Capítulo 2. Instalación**

# <span id="page-12-1"></span>**2.1 Introducción**

Para garantizar un funcionamiento seguro y confiable del caudalímetro de gas de proceso PanaFlow Z1G/ Z2G, el sistema debe instalarse de acuerdo con las directrices establecidas por los ingenieros de Panametrics. Dichas directrices se explican detalladamente en este capítulo.

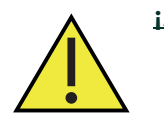

**¡AVISO! El caudalímetro de gas de proceso PanaFlow Z1G/Z2G puede medir el caudal de muchos gases, algunos de los cuales son potencialmente peligrosos. En tales casos, es suma la importancia de las prácticas de seguridad adecuadas.**

Asegúrese de seguir todos los códigos y reglamentos de seguridad locales aplicables para la instalación de equipos eléctricos y el trabajo con gases peligrosos o condiciones de caudal. Consulte al personal de seguridad de la empresa o a las autoridades de seguridad locales para verificar la seguridad de cualquier procedimiento o práctica.

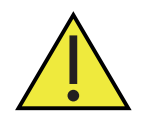

**¡Atención! Para cumplir los requisitos de la marca CE para todas las unidades destinadas a ser utilizadas en la UE o en entornos de alto ruido eléctrico, todos los cables eléctricos deben instalarse como se describe en el Apéndice A, "Cumplimiento de la Marca CE y entornos de alto ruido".**

# <span id="page-12-2"></span>**2.2 Instrucciones de elevación**

Utilice técnicas de elevación adecuadas cuando traslade el caudalímetro de gas de proceso PanaFlow Z1G/Z2G. No se proporcionan ganchos ni ojales de elevación. El método recomendado para levantar el caudalímetro de gas de proceso PanaFlow Z1G/Z2G es utilizar correas de elevación a cada lado del carrete con una barra estabilizadora entre ellos, situada por encima de la cabeza del transmisor. Es posible que haya que tener cuidado adicional para evitar que el transmisor gire, especialmente en los sistemas más pequeños en los que el peso del transmisor es un porcentaje mayor del peso total del sistema. Una etiqueta similar a la de la figura 6, que ilustra estas precauciones requeridas, se adhiere a la célula de flujo.

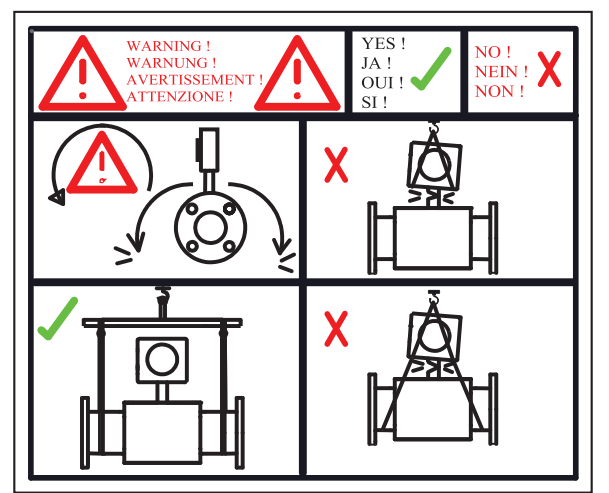

**Figura 6: Etiqueta de elevación del portacarretes (plano de ref. 442-1232)**

Al levantar el caudalímetro de gas de proceso PanaFlow Z1G/Z2G, asegúrese de observar las advertencias y figuras siguientes:

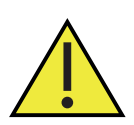

**¡AVISO! No se sitúe nunca debajo de ningún objeto que se esté elevando.**

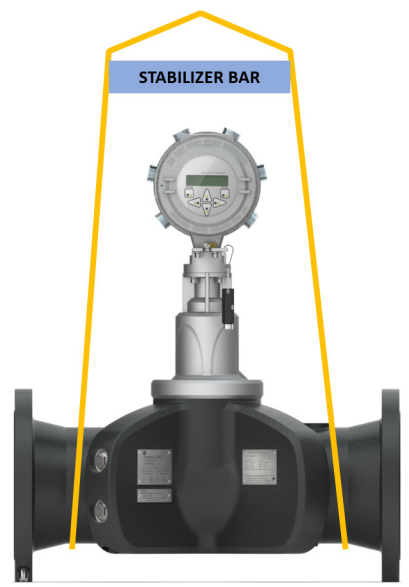

**Figura 7: Método de elevación adecuado**

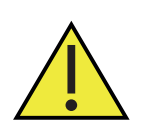

**¡AVISO! No utilice el transmisor para soportar el peso de la célula de caudal como se muestra en la figura 8. El transmisor no puede soportar el peso de la celda de caudal o carrete.**

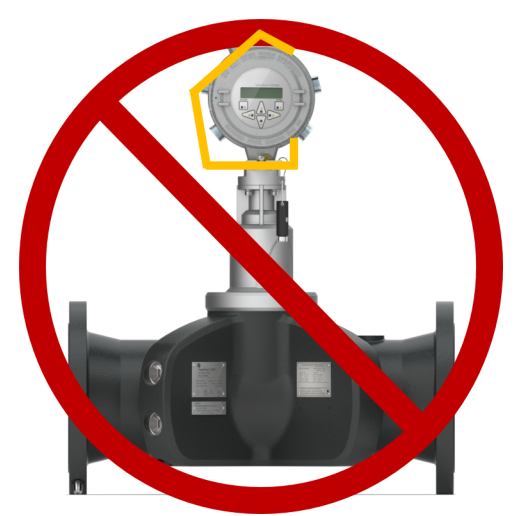

**Figura 8: Método de elevación inadecuado**

# <span id="page-14-0"></span>**2.3 Directrices para la ubicación de las celdas de caudal**

La célula de caudal incluye los transductores de caudal y, opcionalmente, los transmisores de presión y temperatura. Lo ideal es instalar la célula de caudal en un tramo de tubería con acceso a la célula de caudal, como un tramo largo de tubería que esté por encima del suelo. Tenga en cuenta las siguientes recomendaciones:

- Debe haber al menos 20 diámetros de tubería de caudal recto y sin perturbaciones aguas arriba y 10 diámetros de tubería de flujo rectilíneo y sin perturbaciones aguas abajo del punto de medición. Para garantizar un caudal sin perturbaciones, evite las fuentes de perturbaciones en el fluido, como válvulas, bridas, expansiones y codos.
- Dado que el condensado o los sedimentos del fondo de la tubería pueden atenuar la señal ultrasónica, instale siempre el caudalímetro de gas de proceso PanaFlow Z1G/Z2G con el transmisor en posición vertical en la parte superior de la tubería. Esto garantiza que los transductores estén situados en los laterales de la tubería y no en la parte superior o inferior.
- Solo personal autorizado debe realizar la instalación. Al trabajar con este equipo debe utilizarse siempre el equipo de protección individual (EPI) adecuado.
- La celda de caudal se instalará de forma que pueda utilizarse, mantenerse e inspeccionarse con seguridad. Consulte los esquemas y planos de instalación específicos para separaciones adecuadas y distancias específicas para cada tamaño del sistema. En general, deje un mínimo de 12" de espacio libre en todos los lados de la celda de caudal y el transmisor de flujo, con un espacio libre ideal de 24" en todos los lados.
- Debe prever una protección adecuada contra la sobrepresión en la tubería principal de la celda de caudal para evitar daños a la celda de caudal y lesiones al personal. El dispositivo de protección contra sobrepresión utilizado deberá ser provisto con todas las declaraciones de conformidad y certificados de diseño de tipo CE.
- Asegúrese de que la diferencia entre el diámetro interior de la tubería y el del caudalímetro de gas de proceso PanaFlow Z1G/Z2G no supera el 0,5 %, ya que los cambios en los diámetros interiores provocarán alteraciones en el perfil del caudal.
- Asegúrese de que cualquier desplazamiento no simétrico no supere el 1 %, ya que la desalineación entre la tubería y el caudalímetro puede provocar alteraciones en el perfil del caudal.
- Asegúrese de que la junta está centrada en las caras de la brida y no sobresale en la tubería, ya que la protrusión de la junta en la tubería puede provocar alteraciones en el perfil del caudal.
- Si se requiere aislamiento de tuberías, instale todos los materiales y accesorios de aislamiento de acuerdo con las instrucciones del fabricante y las prácticas reconocidas de la industria. Cumpla el código local cuando corresponda para garantizar que la instalación segura y adecuada cumpla su finalidad prevista.

# <span id="page-14-1"></span>**2.4 Realización de las conexiones eléctricas**

Esta sección contiene instrucciones para realizar todas las conexiones eléctricas necesarias en el caudalímetro de gas de proceso PanaFlow Z1G/Z2G. Consulte la figura 13 en la página 14 para ver un diagrama de cableado completo.

*Nota: Excepto el conector de alimentación, todos los conectores eléctricos se guardan en sus bloques de terminales durante el envío y pueden extraerse de la caja para facilitar el cableado. Simplemente, pase los cables a través de los orificios de los conductos en el lateral de la caja, conecte los cables a los conectores apropiados y vuelva a enchufar los conectores en sus bloques de terminales.*

Para preparar el caudalímetro de gas de proceso PanaFlow Z1G/Z2G para el cableado, consulte la figura 9 y siga los pasos que se indican a continuación:

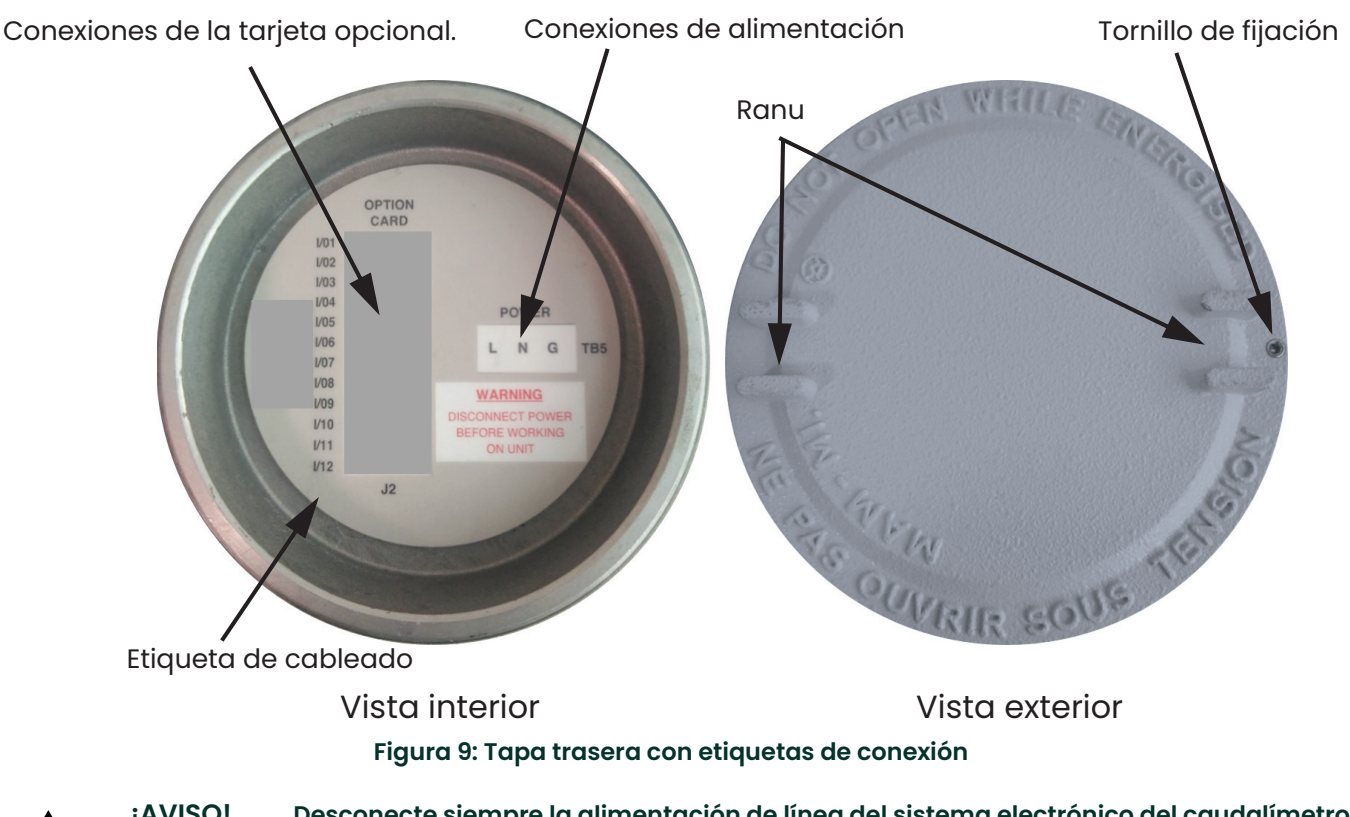

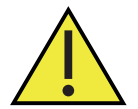

**¡AVISO! Desconecte siempre la alimentación de línea del sistema electrónico del caudalímetro de gas de proceso PanaFlow Z1G/Z2G antes de retirar la cubierta frontal o posterior. Esto es especialmente importante en entornos peligrosos.**

- **1.** Desconecte cualquier línea eléctrica existente de su fuente.
- **2.** Afloje el tornillo de fijación de la tapa trasera.
- **3.** Coloque una varilla o un destornillador largo a través de la tapa en las ranuras previstas, y gire la tapa en el sentido contrario a las agujas del reloj hasta que se suelte de la carcasa.
- **4.** Instale las abrazaderas de cable necesarias en los orificios para conductos correspondientes alrededor del lateral de la caja.
- **5.** Consulte las etiquetas del interior de la cubierta posterior para ayudarle a realizar las conexiones de alimentación y de las tarjetas opcionales. Además, la figura 14 en la página 15 muestra las etiquetas de conexión específicas para todas las tarjetas opcionales disponibles.

#### <span id="page-15-0"></span>**2.4.1 Cableado de la alimentación de línea**

El caudalímetro de gas de proceso PanaFlow Z1G/Z2G puede pedirse para funcionar con entradas de alimentación de 85-240 VCA (estándar) o 12-28 VCC (opcional). La placa de identificación situada en el lateral de la caja del sistema electrónico indica la tensión de línea necesaria y la potencia nominal. Asegúrese de conectar el caudalímetro sólo a la tensión de línea especificada.

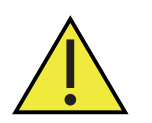

**¡AVISO! Es necesario conectar correctamente a tierra el caudalímetro de gas de proceso PanaFlow Z1G/Z2G para evitar la posibilidad de descargas eléctricas. Consulte la figura 11 en la página 12 para la ubicación del tornillo de conexión a tierra del chasis.**

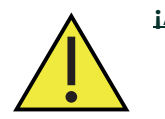

**¡AVISO! Para cumplir con la Directiva de Baja Tensión de la Unión Europea, esta unidad requiere un dispositivo externo de desconexión de la alimentación, como un interruptor o un disyuntor. El dispositivo de desconexión debe estar marcado como tal, claramente visible, directamente accesible y situada a menos de 1,8 m (6 pies) del caudalímetro.**

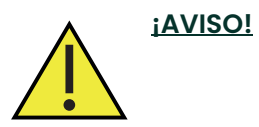

**¡AVISO! La conexión incorrecta de los cables de alimentación de línea o la conexión del caudalímero a una tensión de línea incorrecta puede dañar la unidad. También puede provocar tensiones peligrosas en la celda de caudal y en las tuberías asociadas, así como dentro de la caja del sistema electrónico.**

Consulte la figura 13 en la página 14 para localizar el bloque de terminales correcto y conecte la alimentación de línea como se indica a continuación:

- **1.** Prepare los cables de alimentación de línea recortando los cables de alimentación de CA de línea y neutro (o los cables de alimentación de CC positivo y negativo) a una longitud 0,5 pulg. (1 cm) más corta que el cable de tierra. Esto asegura que el cable de tierra sea el último en desprenderse si el cable de alimentación se desconecta por la fuerza del caudalímetro.
- **2.** Instale una abrazadera de cable en el orificio del conducto más cercano al bloque de terminales de alimentación. Evite utilizar los otros orificios de conductos para este fin a fin de minimizar cualquier interferencia en los circuitos de la línea de alimentación de CA.
- **3.** Retire 1/4 pulg. de aislamiento del extremo de cada uno de los tres cables de la línea de alimentación.
- **4.** Pase el cable a través del orificio del conducto y conecte los cables de alimentación de línea al bloque de terminales, utilizando las asignaciones de números de clavija que se muestran en la figura 13 de la página 14.
- **5.** Dejando un poco de holgura, fije el cable de alimentación con la abrazadera.

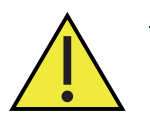

**¡AVISO! Asegúrese de que ambas cubiertas, con sus juntas tóricas, estén instaladas y los tornillos de fijación apretados antes de aplicar la alimentación en un entorno peligroso.**

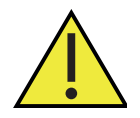

**¡Atención! Los transductores deben estar correctamente cableados antes de aplicar alimentación al caudalímetro. (Si la caja de la electrónica se monta directamente sobre la celda de caudal, estas conexiones se realizan en fábrica antes del envío).**

Proceda a la siguiente sección para continuar con el cableado del Caudalímetro de gas de proceso PanaFlow Z1G/Z2G.

#### <span id="page-16-0"></span>**2.4.2 Cableado de los transductores**

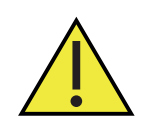

**¡Atención! Para cumplir los requisitos de la Marca CE para todas las unidades destinadas a ser utilizadas en la UE o en entornos de alto ruido eléctrico, todos los cables eléctricos deben instalarse como se describe en el Apéndice A, "Cumplimiento de la marca CE y entornos de alto ruido".**

Para un sistema de caudalímetro de gas de proceso PanaFlow Z1G/Z2G con el transmisor de caudal montado en la celda de caudal, no se requiere cableado externo del transductor. Sin embargo, para un sistema con

un transmisor de caudal montado a distancia, consulte el diagrama de cableado de la figura 12 en la página 13 para conectar los transductores y preamplificadores al transmisor.

#### <span id="page-17-0"></span>**2.4.3 Cableado de las salidas analógicas estándar de 4-20 mA**

La configuración estándar del caudalímetro de gas de proceso PanaFlow Z1G/Z2G incluye dos salidas analógicas aisladas de 4-20 mA (designadas como salidas 1 y 2). Las conexiones a estas salidas pueden realizarse con cableado de par trenzado estándar, pero la impedancia del bucle de corriente para estos circuitos no debe superar los 600 ohm.

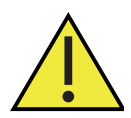

**¡Atención! Para cumplir los requisitos de la marca CE para todas las unidades destinadas a ser utilizadas en la UE o en entornos de alto ruido eléctrico, todos los cables eléctricos deben instalarse como se describe en el Apéndice A, "Cumplimiento de la Marca CE y entornos de alto ruido".**

Para cablear las salidas analógicas, siga los siguientes pasos:

- **1.** Desconecte la alimentación principal y retire la cubierta posterior.
- **2.** Instale una abrazadera de cable en el orificio del conducto elegido en el lateral de la caja del sistema electrónico.
- **3.** Consulte la figura 13 en la página 14 para localizar el bloque de terminales correcto y cablee las salidas analógicas como se muestra. Fije la abrazadera del cable.
- *Nota: Las salidas analógicas 1 y 2 del diagrama de cableado corresponden a las salidas analógicas A y B de la ranura 0 del software Panaview.*
- **4.** Una vez finalizado el cableado de la unidad, vuelva a instalar la tapa posterior en la caja y apriete el tornillo de fijación.

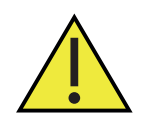

**¡AVISO! Asegúrese de que ambas cubiertas, con sus juntas tóricas, estén instaladas y los tornillos de fijación apretados antes de aplicar la alimentación en un entorno peligroso.**

*Nota: Antes de su uso, las salidas analógicas deben estar configuradas y calibradas.*

Proceda a la siguiente sección para continuar con el cableado del Caudalímetro de gas de proceso PanaFlow Z1G/Z2G.

#### <span id="page-17-1"></span>**2.4.4 Cableado del puerto serie RS485 estándar**

El caudalímetro de gas de proceso PanaFlow Z1G/Z2G está equipado con una interfaz serie RS485 estándar. Este puerto serie se utilizará para comunicarse con el sistema PC/DCS. Además, el caudalímetro de gas de proceso PanaFlow Z1G/Z2G puede recibir y ejecutar comandos remotos, utilizando el software PanaView de Panametrics.

*Nota: Para obtener información más detallada sobre las comunicaciones serie, consulte el manual de comunicaciones serie EIA-RS de Panametrics (documento Nº 916-054).*

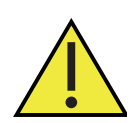

**¡Atención! Para cumplir los requisitos de la marca CE para todas las unidades destinadas a ser utilizadas en la UE o en entornos de alto ruido eléctrico, todos los cables eléctricos deben instalarse como se describe en el Apéndice A, "Cumplimiento de la Marca CE y entornos de alto ruido".**

Consulte la figura 13 en la página 14 para localizar el bloque de terminales correcto y cablee el puerto serie RS485 como se indica a continuación:

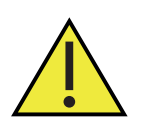

**¡AVISO! Desconecte siempre la alimentación de línea del sistema electrónico del caudalímetro de gas de proceso PanaFlow Z1G/Z2G antes de retirar la cubierta frontal o posterior. Esto es especialmente importante en entornos peligrosos.**

**1.** Desconecte la alimentación principal y retire la cubierta posterior.

- **2.** Instale la abrazadera de cable requerida en el orificio del conducto elegido en el lateral de la caja del sistema electrónico.
- **3.** Pase un extremo del cable por el orificio del conducto, conéctelo al bloque de terminales y fije la abrazadera del cable. Utilice la información de la tabla 2 siguiente para preparar un cable adecuado y conectar el caudalímetro de gas de proceso PanaFlow Z1G/Z2G al dispositivo serie externo.

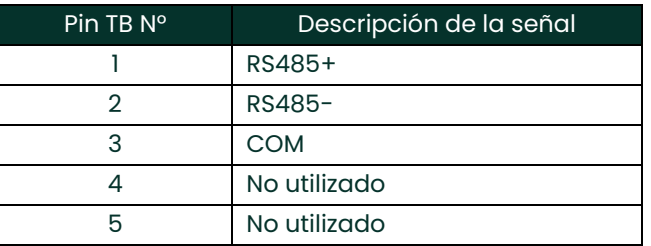

#### **Tabla 2: Conexiones del cable RS485**

**4.** Una vez finalizado el cableado de la unidad, vuelva a instalar la tapa posterior en la caja y apriete el tornillo de fijación.

Proceda a la siguiente sección para continuar con el cableado del Caudalímetro de gas de proceso PanaFlow Z1G/Z2G.

#### <span id="page-18-0"></span>**2.4.5 Cableado de las tarjetas opcionales**

El caudalímetro de gas de proceso PanaFlow Z1G/Z2G puede alojar dos tarjetas opcionales, una en la ranura 1 y la otra en la ranura 2. Las siguientes funciones de la tarjeta opcional sólo están disponibles en determinadas combinaciones.

- Entradas analógicas (ranura 1)
- Entradas RTD (Ranura 1)
- Comunicaciones Modbus (Ranura 2)
- Comunicaciones HART (Ranura 2)
- Comunicaciones Foundation Fieldbus (Ranura 2)

La figura 14 en la página 15 muestra las etiquetas de conexión de las tarjetas opcionales disponibles. El cableado de cualquier tarjeta opcional instalada en la ranura 1 requiere la realización de los siguientes pasos:

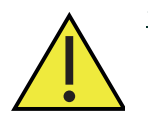

**¡Atención! Para cumplir los requisitos de la marca CE para todas las unidades destinadas a ser utilizadas en la UE o en entornos de alto ruido eléctrico, todos los cables eléctricos deben instalarse como se describe en el Apéndice A, "Cumplimiento de la Marca CE y entornos de alto ruido".**

- **1.** Desconecte la alimentación principal y retire la cubierta posterior.
- **2.** Instale una abrazadera de cable en el orificio elegido en el lateral de la caja del sistema electrónico y pase un cable de par trenzado estándar a través de este
- **3.** Localice el bloque de terminales de 12 patillas en la figura 13 de la página 14 y cablee la tarjeta opcional como se indica en la etiqueta del interior de la cubierta posterior (consulte la figura 9 de la página 7). Fije la abrazadera del cable.

**IMPORTANTE:** Si tiene varios transmisores de caudal, debido a la etiqueta de cableado adjunta, ¡todas las cubiertas traseras deben permanecer con sus caudalímetroes originales!

**4.** Una vez finalizado el cableado de la unidad, vuelva a instalar la tapa posterior en la caja y apriete el tornillo de fijación Antes de utilizarla, la tarjeta opcional debe configurarse y calibrarse.

**IMPORTANTE:** Para obtener instrucciones más específicas sobre determinadas tarjetas opcionales, vaya a la(s) sección(es) correspondiente(s).

#### <span id="page-19-0"></span>**2.4.5.1 Cableado de una tarjeta opcional de entradas analógicas de 4-20 mA**

Para calcular los caudales estándar, el caudalímetro de gas de proceso PanaFlow Z1G/Z2G requiere datos precisos de temperatura y presión del lugar de medición. Los transmisores instalados en la celda de caudal pueden proporcionar esta información a través de una tarjeta opcional de entradas analógicas de 4-20 mA. Esta tarjeta opcional incluye dos o cuatro entradas analógicas aisladas de 4-20 mA (designadas como A, B, C y D), cada una de las cuales incluye una fuente de alimentación de 24 V CC para transmisores alimentados por bucle. Cualquiera de las entradas puede utilizarse para procesar la señal de temperatura, mientras que la otra entrada se utiliza para procesar la señal de presión.

**IMPORTANTE:** Para introducir correctamente los datos de programación en el caudalímetro, es necesario saber qué entrada está asignada a cada parámetro del proceso.

Las entradas analógicas, que tienen una impedancia de 118 ?, deben conectarse con cableado estándar de par trenzado. La alimentación de los transmisores puede suministrarse mediante la fuente de alimentación de 24 VCC integrada en la tarjeta opcional de entradas analógicas o mediante una fuente de alimentación externa. La figura 10 muestra los diagramas de cableado típicos, con y sin fuente de alimentación externa, para una de las entradas analógicas.

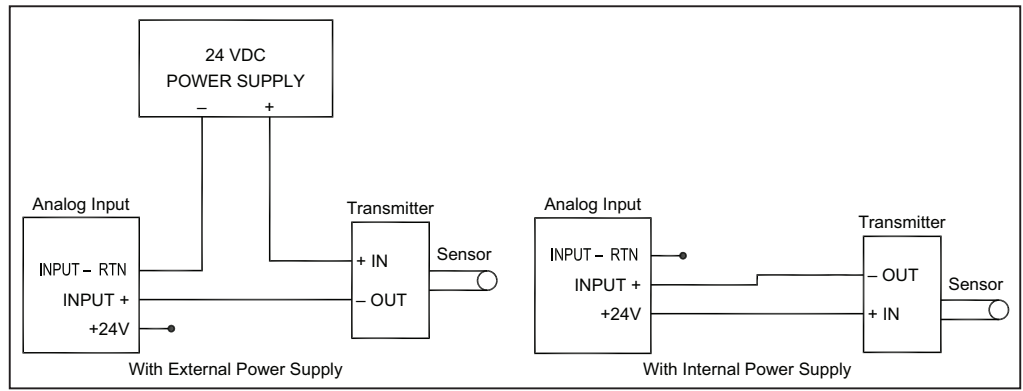

**Figura 10: Diagramas de cableado de entradas analógicas típicas**

Antes de realizar cualquier conexión, siga los pasos indicados en "Realización de las conexiones eléctricas" en la página 10. A continuación, cablee las entradas analógicas como se indica en la etiqueta de la cubierta posterior (consulte la figura 9 en la página 7).

**IMPORTANTE:** La tarjeta opcional de entradas analógicas puede calibrarse con las salidas analógicas incorporadas del caudalímetro de gas de proceso PanaFlow Z1G/Z2G. No obstante, asegúrese de haber calibrado primero las salidas analógicas.

#### <span id="page-19-1"></span>**2.4.5.2 Cableado de una tarjeta opcional de entradas RTD**

La tarjeta opcional de entradas RTD del caudalímetro de gas de proceso PanaFlow Z1G/Z2G proporciona dos o cuatro entradas RTD directas (designadas como A, B, C y D). Cada entrada RTD requiere tres cables, y debe conectarse como se indica en la etiqueta de la cubierta posterior (vea la figura 9 en la página 7).

Antes de realizar cualquier conexión, siga los pasos indicados en "Realización de las conexiones eléctricas" en la página 10.

#### <span id="page-19-2"></span>**2.4.5.3 Cableado de una tarjeta opcional Modbus**

La tarjeta opcional Modbus utiliza el estándar RS485 para la comunicación y debe instalarse en la ranura 2. El estándar RS485 permite hasta 32 nodos (controladores y receptores) en una red multipunto, a distancias de hasta 4000 pies (1200 m). Panametrics recomienda utilizar cable de par trenzado de calibre 24 (24 AWG) con una impedancia característica de 120 ? y terminación de 120 ? en cada extremo de la línea de comunicaciones.

*Nota: La tarjeta opcional Modbus proporciona sus propias conexiones RS485.*

#### <span id="page-20-0"></span>**2.4.5.4 Cableado de la interfaz HART**

Para conectar la interfaz HART, consulte la figura 13 en la página 14.

y proceda como sigue:

- **1.** Conecte el cable HART Net (+) al pin Nº 1.
- **2.** Conecte el cable HART Net (-) al pin Nº2.
- **3.** Conecte el blindaje del cable opcional al pin Nº 3.

#### <span id="page-20-1"></span>**2.4.5.5 Cableado de la interfaz Foundation Fieldbus**

Para conectar la interfaz Foundation Fieldbus, consulte la figura 13 en la página 14 y proceda como se indica a continuación:

- **1.** Conecte el cable de la red de bus de campo  $(+)$  al pin  $N^{\circ}$  1.
- **2.** Conecte el cable Fieldbus Net (-) al pin Nº 2.
- **3.** Conecte el blindaje del cable opcional al pin Nº 3.

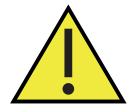

**¡AVISO! Asegúrese de que ambas cubiertas, con sus juntas tóricas, estén instaladas y los tornillos de fijación apretados antes de aplicar la alimentación en un entorno peligroso.**

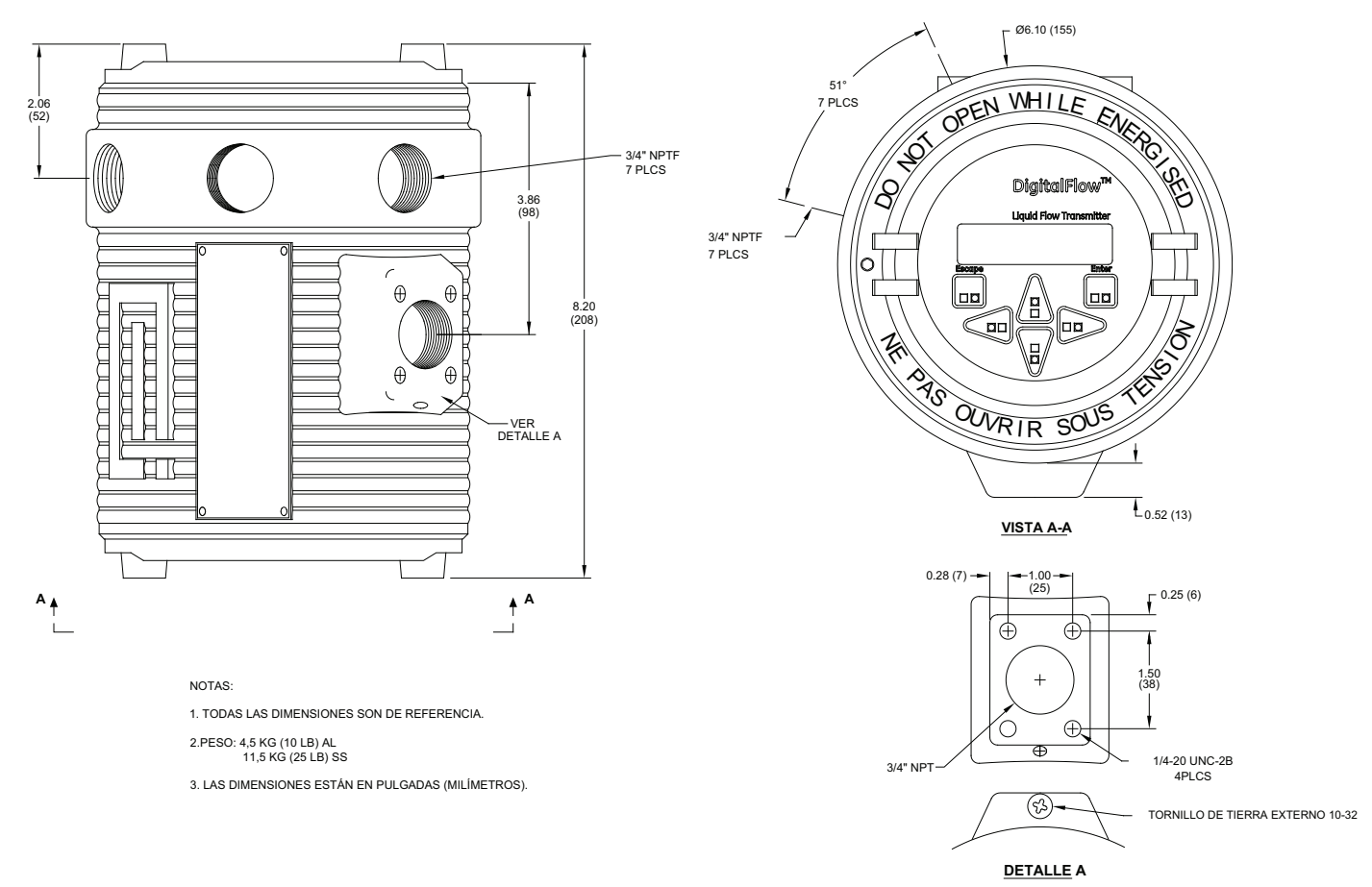

**Figura 11: Caja electrónica del transmisor - línea exterior y dimensiones (lano de ref. 712-1318)**

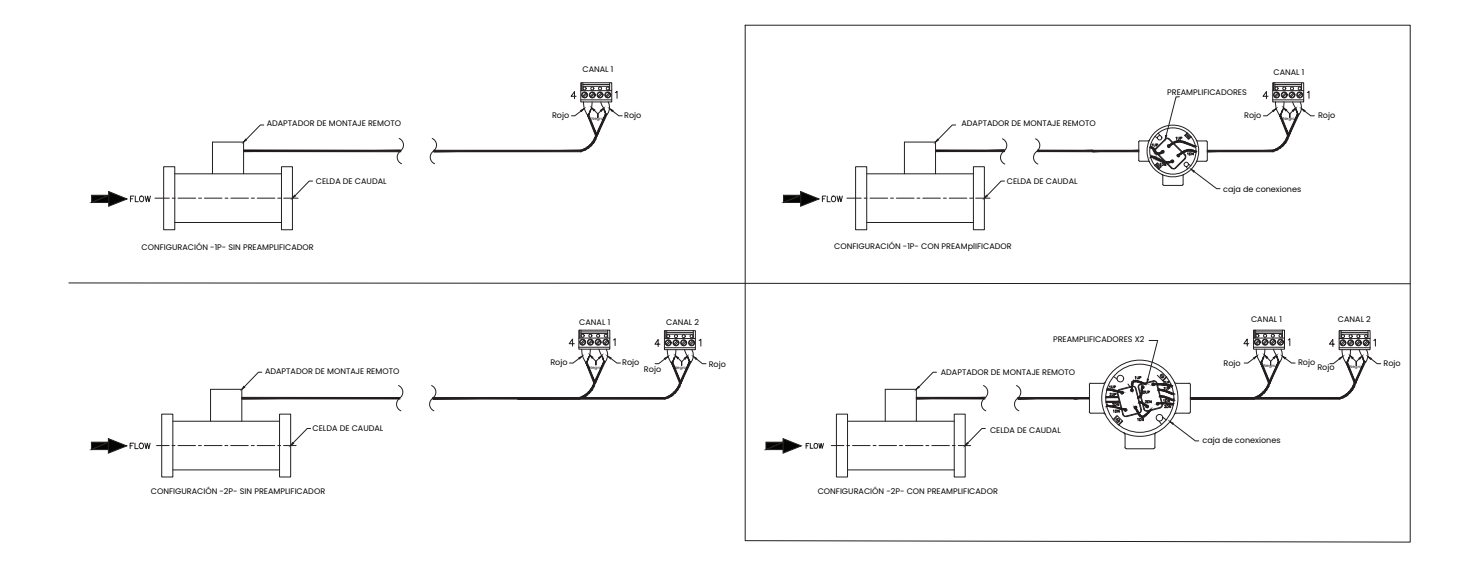

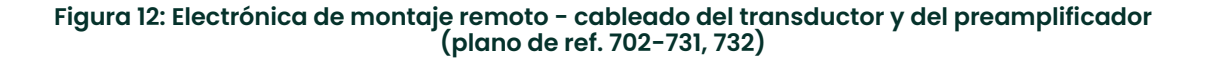

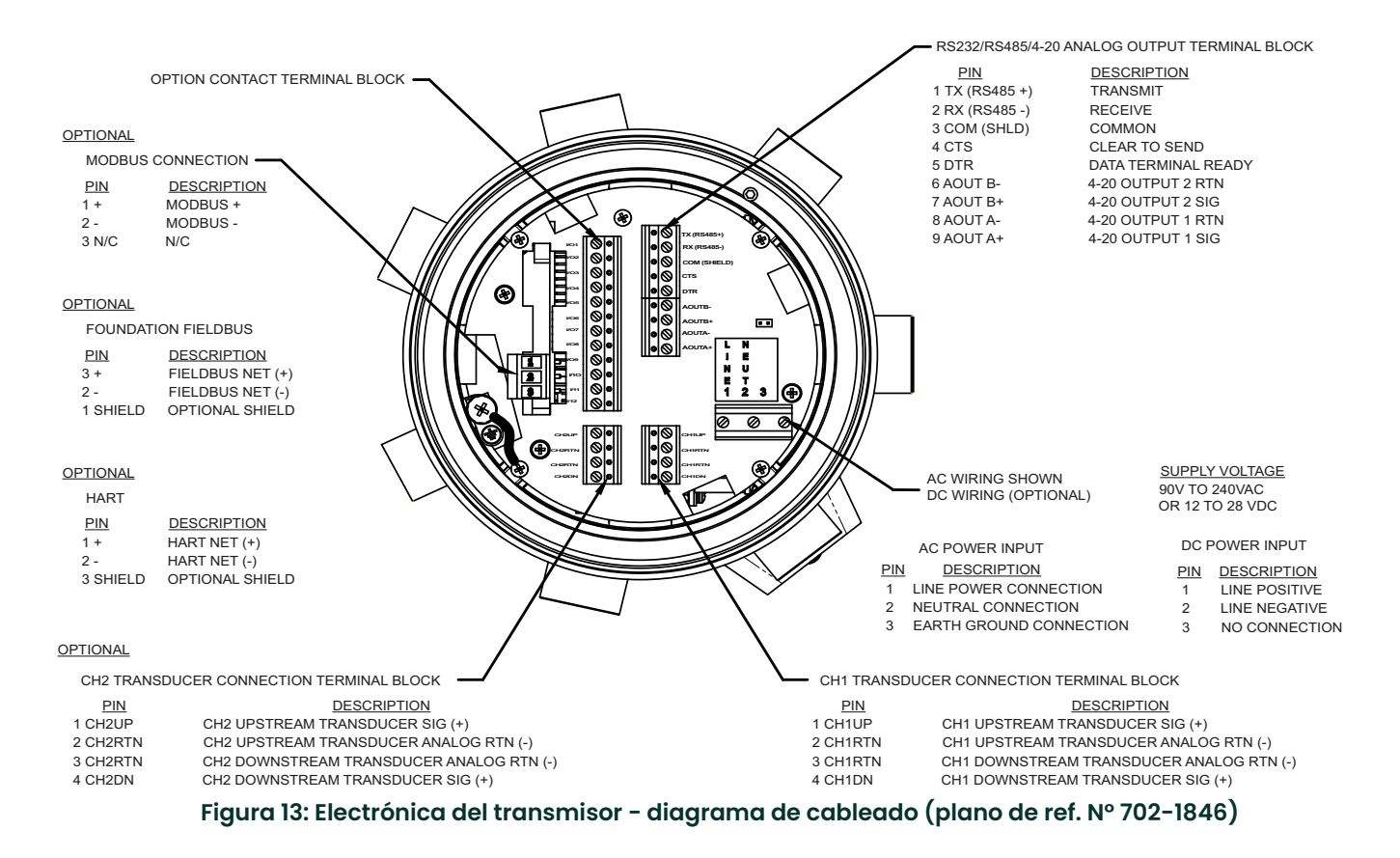

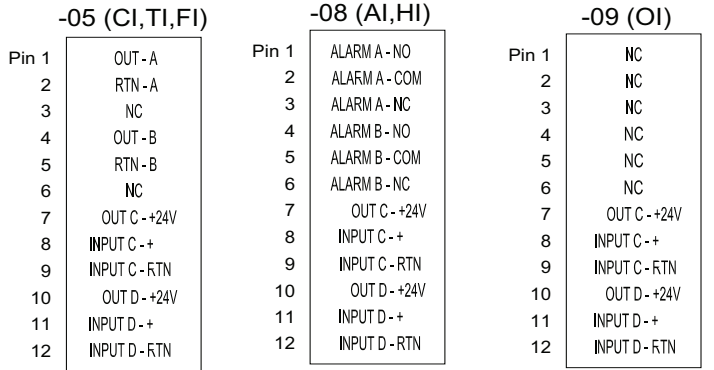

NOTE: R = RTD Input A = Standard Alarm H = Hermetic Alarm F = Frequency Output T = Totalizer Output I = Current Input C = Current Output O = Blank/No Connection

#### **Figura 14: Etiquetas: conexiones de las tarjetas opcionales**

[no hay contenido previsto para esta página]

# <span id="page-24-0"></span>**Capítulo 3. Configuración inicial**

# <span id="page-24-1"></span>**3.1 Introducción**

Este capítulo proporciona instrucciones para programar los datos necesarios para poner en funcionamiento el caudalímetro de gas de proceso PanaFlow Z1G/Z2G. Antes de que el caudalímetro de gas de proceso PanaFlow Z1G/Z2G pueda empezar a realizar mediciones y mostrar datos válidos, deben introducirse los parámetros actuales del sistema y de la tubería.

Las opciones de programación adicionales proporcionan acceso a las funciones más avanzadas del caudalímetro de gas de proceso PanaFlow Z1G/Z2G, pero esta información no es necesaria para empezar a realizar mediciones.

*Nota: Asegúrese de registrar todos los datos de programación en el Apéndice B, "Registro de servicio del caudalímetro de proceso de gas".*

Como guía para seguir las instrucciones de programación de este capítulo, consulte la figura 16 en la página 21 para ver las partes relevantes del mapa de menús del caudalímetro de gas de proceso PanaFlow Z1G/Z2G.

# <span id="page-24-2"></span>**3.2 Métodos de programación**

Puede programar el caudalímetro de gas de proceso PanaFlow Z1G/Z2G con el teclado magnético de la caja electrónica, o con PanaView™, la aplicación de Panametrics basada en PC de software no residente que se comunica con el caudalímetro de gas de proceso PanaFlow Z1G/Z2G a través de su puerto serie. PanaView proporciona capacidades de programación adicionales, tales como:

- Cargar y guardar datos del archivo del sitio
- Crear y quardar gráficos y archivos de registro
- Visualizar texto y gráficos de los datos de medición en tiempo real
- Crear plantillas personalizadas para mostrar datos de texto, gráficos y registros.
- Interactuar con varios instrumentos Panametrics.

Este capítulo se centra en la programación a través del teclado magnético. Para obtener información sobre la programación del caudalímetro de gas de proceso PanaFlow Z1G/Z2G a través de PanaView, consulte el Manual del usuario de PanaView (documento de Panametrics Nº 910-211).

# <span id="page-24-3"></span>**3.3 El teclado magnético**

\

La ventana de cristal de la caja del sistema electrónico incluye los componentes que se muestran en la figura 15.

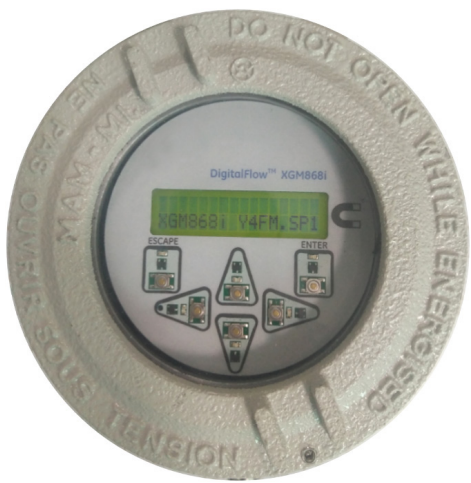

**Figura 15: Pantalla y teclado magnético**

**IMPORTANTE:** El teclado magnético del caudalímetro de gas de proceso PanaFlow Z1G/Z2G permite programar el instrumento a través de la placa frontal de cristal sin necesidad de retirar la cubierta. De este modo, todos los procedimientos de programación pueden realizarse mientras la unidad está instalada en una zona peligrosa.

Las seis teclas del teclado magnético (vea la tabla 3 a continuación) permiten a los usuarios programar el caudalímetro de gas de proceso PanaFlow Z1G/Z2G.

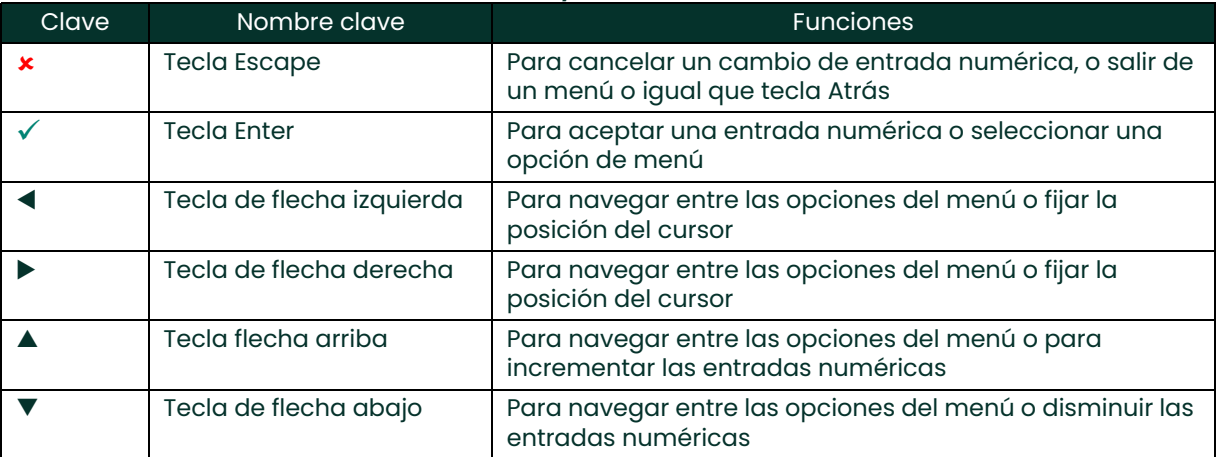

#### **Tabla 3: Teclas y funciones del teclado**

# <span id="page-25-0"></span>**3.4 Pantallas de encendido inicial**

Al encender el caudalímetro de gas de proceso PanaFlow Z1G/Z2G, la pantalla muestra primero el nombre del modelo y la versión del software:

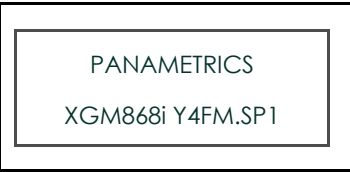

A continuación, el caudalímetro comienza a mostrar los parámetros medidos.

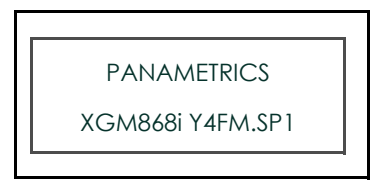

Para entrar en el programa de Teclado, pulse la tecla  $\star$ , seguida de la tecla  $[\star]$  y de nuevo la tecla  $[\star]$ . Cada tecla sucesiva debe introducirse antes de que transcurran 10 segundos desde la tecla anterior.

Como guía para seguir las instrucciones de programación de este capítulo, las partes relevantes del mapa de menús del caudalímetro de gas de proceso PanaFlow Z1G/Z2G se encuentran en la figura 16 en la página 21. Continúe con las siguientes secciones para introducir datos en los menús Canal o GLOBL.

Si no se pulsa el teclado durante 10 minutos, el caudalímetro de gas de proceso PanaFlow Z1G/Z2G sale del programa de teclado y vuelve a mostrar las mediciones.

**IMPORTANTE:** El caudalímetro conserva cualquier cambio de configuración que se haya confirmado con la tecla  $[\checkmark]$ , y se reinicia como si la programación se hubiera completado.

# <span id="page-26-0"></span>**3.5 Introducción de datos en el menú GLOBL**

Para comenzar a programar su caudalímetro, debe seleccionar las unidades del sistema en el menú GLOBL, como se explica a continuación. Consulte la figura 16 en la página 21 y recuerde registrar todos los datos de programación en el Apéndice B, "Registro de servicio del caudalímetro de proceso de gas".

#### <span id="page-26-1"></span>**3.5.1 Introducción de datos del sistema global**

El submenú GLOBL-SYSTM se utiliza para introducir varios parámetros generales del sistema (por ejemplo, unidades inglesas o métricas). En los caudalímetros con 2 canales, este menú también se utiliza para calcular parámetros como la suma, la diferencia o la media del canal 1 y canal 2. Cuando se calculan las lecturas SUM, DIF o AVE, se utilizan los datos del submenú GLOBL-SYSTM. Cualquier dato conflictivo introducido en el submenú CHANNEL-SYSTM se anula. Siga los siguientes pasos:

- **1.** En el Programa de teclado, desplácese hasta PROG y pulse  $[\checkmark]$ .
- **2.** En el menú PROG, desplácese hasta GLOBL y pulse  $[\checkmark]$ .
- **3.** En el menú Global PROGRAM, desplácese hasta SYSTM y pulse  $[\checkmark]$ .
- **4.** Desplácese hasta la selección de Unidades de Sistema deseada (métricas o inglesas) y pulse  $[\check{ } ]$  para visualizar todas parámetros y mediciones en las unidades designadas.
- **5.** Desplácese hasta la selección de Unidades de presión deseada (absoluta o manométrica) y pulse  $[\check{v}]$ .
- **6.** Realice una de las siguientes acciones:
	- Si se ha seleccionado PSIa (absoluto), omita este paso.
	- Si se ha seleccionado PSIg (manómetro), introduzca la presión atmosférica deseada y pulse  $[\checkmark]$ .
- **7.** El programa vuelve automáticamente al menú PROGRAMA Global.

#### <span id="page-26-2"></span>**3.5.2 Selección de unidades volumétricas**

**1.** Desplácese hasta las Unidades volumétricas deseadas para la pantalla de caudal y pulse  $[\checkmark]$ . La tabla 4 muestra las unidades volumétricas disponibles.

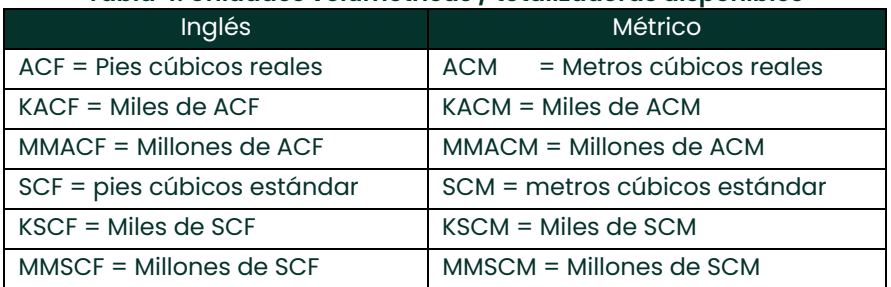

#### **Tabla 4: Unidades volumétricas / totalizadoras disponibles**

- **2.** Desplácese hasta la unidad deseada de Tiempo Volumétrico (de segundos a días) y pulse  $[\checkmark]$ .
- **3.** Desplácese hasta el número deseado de dígitos Dígitos decimales vol.(dígitos situados a la derecha del punto decimal) en la pantalla de caudal volumétrico y pulse  $[\checkmark]$ .

#### <span id="page-26-3"></span>**3.5.3 Selección de las unidades del totalizador**

- **4.** Desplácese hasta las Unidades del totalizador deseadas para la pantalla de caudal y pulse  $[\checkmark]$ . Las unidades disponibles se enumeran en la tabla 4 anterior.
- **5.** Desplácese hasta el número deseado de Dígitos decimales tot. (dígitos situados a la derecha del punto decimal en la pantalla de caudal totalizado) y pulse  $[\checkmark]$ .
- **6.** Realice una de las siguientes acciones:
	- Si MASS FLOW (CAUDAL MÁSICO) está ACTIVADO, vaya a "Selección de unidades de caudal másico" en la página 26.
- Si MASS FLOW (CAUDAL MÁSICO) está en DESACTIVADO, el caudalímetro vuelve a la ventana Global PROGRAM. Pulse  $[X]$  dos veces y vaya al Capítulo 4, "Funcionamiento".
- *Nota: Las siguientes indicaciones sólo aparecen si Mass Flow (Caudal másico) está activado para ambos canales.*

#### <span id="page-27-0"></span>**3.5.4 Selección de unidades de caudal másico**

**1.** Desplácese hasta las unidades de caudal másico deseadas para la pantalla de caudal y pulse ["]. Las unidades disponibles para este mensaje vienen determinadas por la selección realizada en la pantalla Unidades del sistema. Consulte la tabla 5 para ver las unidades disponibles.

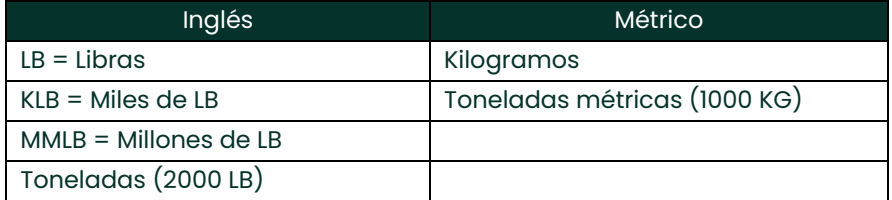

#### **Table 5: Unidades de caudal másico disponibles**

- **2.** Desplácese hasta las unidades de tiempo de caudal másico deseadas para la visualización del caudal másico (de segundos a días) y pulse  $[\checkmark]$ .
- **3.** Desplácese hasta el número deseado de dígitos Mdot Dec.(dígitos a la derecha del punto decimal en la pantalla de caudal másico) y pulse  $[\checkmark]$ .
- **4.** Desplácese hasta las unidades de Masa (totalizador) deseadas para la pantalla de caudal másico totalizado y pulse []. Las unidades disponibles para este mensaje están determinadas por la selección realizada en el mensaje Unidades del sistema.
- **5.** Desplácese hasta el número deseado de Dígitos Dec. Masa (dígitos a la derecha del punto decimal en la pantalla de caudal másico totalizado) y pulse  $[\checkmark]$ .
- **6.** Una vez completados los pasos anteriores, el caudalímetro de gas de proceso PanaFlow Z1G/ Z2G vuelve a la ventana Global PROGRAM. Pulse  $\lceil v \rceil$  y desplácese hasta CH1 o CH2 para continuar con la programación de la configuración inicial.

# <span id="page-27-1"></span>**3.6 Activar un canal**

El submenú Channelx-ACTIV permite seleccionar el método de medición deseado. Además, se utiliza para activar/desactivar uno o ambos canales en un caudalímetro de gas de proceso PanaFlow Z1G/Z2G de 2 canales.

Para acceder al submenú Channelx-ACTIV, proceda del siguiente modo:

- **1.** Desde el Keyboard Progam (Programa de teclado), desplácese hasta CH1 o CH2 y pulse  $[\check{v}].$
- **2.** En el menú Channel PROGRAM (Canal PROGRAM), desplácese hasta ACTIV y pulse  $[\checkmark]$ .
- **3.** Desplácese hasta Burst (Ráfaga) para activar el canal/vía y pulse  $[\checkmark]$ .
- *Nota: La ráfaga se selecciona automáticamente para un caudalímetro de 1 canal.*
- **4.** Desplácese hasta uno de los métodos de medición descritos a continuación y pulse  $[\checkmark]$ .
	- Skan Only (Solo skan) es la técnica preferida para localizar la señal acústica y para mediciones de alta velocidad. Es más robusta en un entorno ruidoso que la técnica Measure (Medir).
	- Skan/Measure (Skan/Medir) es la técnica preferida para las mediciones de baja velocidad.

Si se selecciona Skan Only (Solo skan) en la pregunta anterior, el caudalímetro utiliza exclusivamente esta técnica. Sin embargo, si se selecciona Skan/Measure (Skan/Medir), el caudalímetro utiliza Skan Only (Solo skan) para encontrar la señal acústica. y, a continuación, intente utilizar la técnica Skan/Measure (Skan/Medir) para la medición real.

Después de completar el paso anterior, el caudalímetro vuelva al menú Channel PROGRAM. Proceda a la siguiente sección para continuar programando su caudalímetro.

# <span id="page-28-0"></span>**3.7 Introducción de datos del sistema para un canal**

El submenú Channelx-System se utiliza para introducir los parámetros del sistema para el canal.

#### <span id="page-28-1"></span>**3.7.1 Acceso al submenú channelx-system**

- **1.** En el menú Channel PROGRAM, desplácese hasta SYSTM y pulse  $[\checkmark]$ .
- **2.** El primer mensaje pregunta por la Channel Label (Etiqueta del canal). Utilice las cuatro teclas de flecha para introducir la etiqueta deseada (en cualquier combinación numérica o de texto de hasta cinco caracteres) y, a continuación, pulse  $[\checkmark]$ .
- **3.** El siguiente mensaje pregunta por el Channel (Site) Message (Mensaje del Canal [Sitio]). Introduzca el texto deseado de la misma forma que la etiqueta del canal con un máximo de 15 caracteres y, a continuación, pulse  $[\checkmark]$ .

#### <span id="page-28-2"></span>**3.7.2 Selección de unidades volumétricas**

- **1.** Desplácese hasta las Unidades Volumétricas deseadas para la pantalla de caudal y pulse  $[\checkmark]$ . Las unidades disponibles se enumeran en la tabla 6 a continuación.
- **2.** Desplácese hasta las unidades de tiempo volumétrico deseadas para la visualización del caudal (de segundos a días) y pulse  $[\checkmark]$ .
- **3.** Desplácese hasta el número deseado de Dígitos decimales Vol. (dígitos situados a la derecha del punto decimal en la pantalla de caudal volumétrico) y pulse  $[\checkmark]$

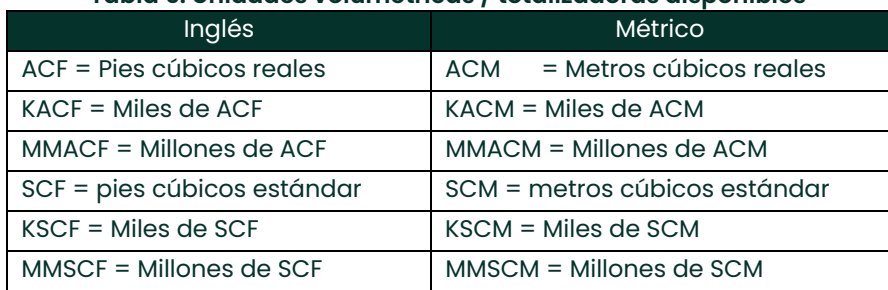

#### **Tabla 6: Unidades volumétricas / totalizadoras disponibles**

#### <span id="page-28-3"></span>**3.7.3 Selección de las unidades del totalizador**

- **1.** Desplácese hasta las Unidades del totalizador deseadas para la pantalla de caudal totalizado y pulse []. Las unidades disponibles se enumeran en la tabla 6 anterior.
- **2.** Desplácese hasta el número deseado de Tot Decimal Digits (dígitos a la derecha del punto decimal en la pantalla de caudal totalizado) y pulse  $[\checkmark]$ .
- **3.** Realice una de las siguientes acciones:
	- Si MASS FLOW (CAUDAL MÁSICO) está ACTIVADO, vaya a "Selección de unidades de caudal másico" en la página 29.
	- Si MASS FLOW (CAUDAL MÁSICO) está en DESACTIVADO, el caudalímetro vuelve al menú Channel PROGRAM.

#### <span id="page-29-0"></span>**3.7.4 Selección de unidades de caudal másico**

**1.** Desplácese hasta las unidades de caudal másico deseadas para la pantalla de caudal y pulse  $[\checkmark]$ . Las unidades disponibles para este mensaje vienen determinadas por la selección realizada en el mensaje Unidades del sistema (consulte la tabla 7 a continuación).

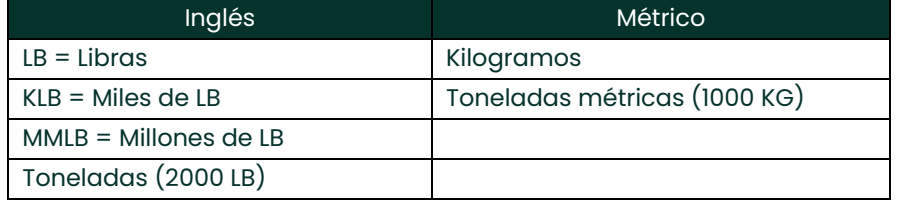

#### **Table 7: Unidades de caudal másico disponibles**

- **2.** Desplácese hasta las unidades de tiempo de flujo másico deseadas para la visualización del caudal másico y pulse  $[\checkmark]$ .
- **3.** Desplácese hasta el número deseado de Dígitos Decimales Mdot (dígitos a la derecha del punto decimal en la pantalla de caudal másico) y pulse  $[\checkmark]$ .
- **4.** Desplácese hasta las unidades de Masa (totalizador) deseadas para la pantalla de caudal másico totalizado y pulse []. Las unidades disponibles para este mensaje están determinadas por la selección realizada en el mensaje Unidades del sistema.
- **5.** Desplácese hasta el número deseado de Dígitos Dec. Masa (dígitos a la derecha del punto decimal en la pantalla de caudal másico totalizado) y pulse  $[\checkmark]$ .

Una vez completados los pasos anteriores, el caudalímetro de gas de proceso PanaFlow Z1G/Z2G vuelve al menú Channel PROGRAM.

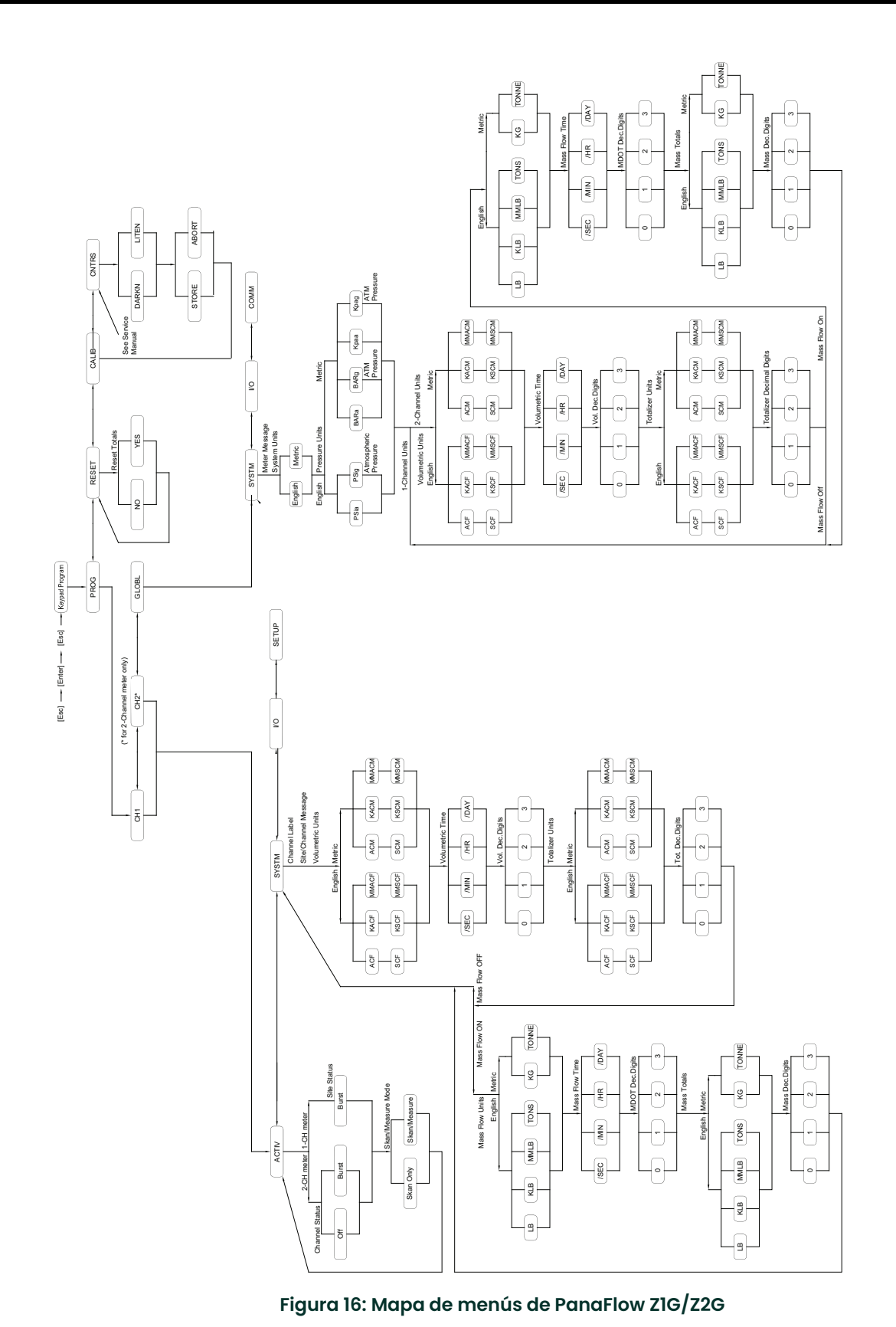

[no hay contenido previsto para esta página]

# <span id="page-32-0"></span>**Capítulo 4. Funcionamiento**

# <span id="page-32-1"></span>**4.1 Introducción**

Consulte el capítulo 2, "Instalación", y el capítulo 3, "Configuración inicial", para preparar su sistema de caudalímetro de gas de proceso PanaFlow Z1G/Z2G para el funcionamiento. Cuando el caudalímetro esté listo para realizar mediciones, continúe con este capítulo. Se tratan los siguientes temas específicos:

- "Encendido" a continuación
- "Pantalla LCD del caudalímetro de gas de proceso PanaFlow Z1G/Z2G" en la página 35
- "Pantalla opcional PanaView" en la página 36
- "Toma de mediciones" en la página 37
- *Nota: Todas las entradas y salidas del caudalímetro de gas de proceso PanaFlow Z1G/Z2G se calibran en fábrica antes de su envío. Si fuera necesario recalibrar alguna de las entradas o salidas, consulte a la fábrica para obtener instrucciones.*

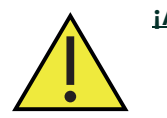

**¡AVISO! Para garantizar un funcionamiento seguro del caudalímetro de gas de proceso PanaFlow Z1G/Z2G, éste debe instalarse y utilizarse tal y como se describe en este manual. Además, asegúrese de seguir todos los códigos y reglamentos de seguridad locales aplicables para la instalación de equipos eléctricos.**

# <span id="page-32-2"></span>**4.2 Encendido**

Dado que el caudalímetro de gas de proceso PanaFlow Z1G/Z2G no dispone de interruptor ON/OFF, se encenderá en cuanto se conecte la fuente de alimentación.

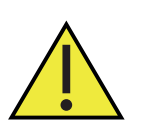

**¡AVISO! Para cumplir con la Directiva de Baja Tensión de la Unión Europea, esta unidad requiere un dispositivo externo de desconexión de la alimentación, como un interruptor o un disyuntor. El dispositivo de desconexión debe estar marcado como tal, claramente visible, directamente accesible y situada a menos de 1,8 m (6 pies) del caudalímetro.**

Existen tres métodos para obtener lecturas del Caudalímetro de gas de proceso PanaFlow Z1G/Z2G:

- Pantalla LCD incorporada del caudalímetro de gas de proceso PanaFlow Z1G/Z2G
- Software PanaView instalado en un ordenador personal
- Dispositivo analógico externo para leer la salida analógica del caudalímetro de gas de proceso PanaFlow Z1G/Z2G

Para obtener lecturas de caudal del caudalímetro debe instalarse al menos una de las opciones de visualización anteriores.

Inmediatamente después del encendido, aparece la pantalla de la versión del software. A continuación, el caudalímetro realiza una serie de comprobaciones internas, que duran unos 45 segundos, antes de mostrar los datos de caudal (consulte "Pantallas de encendido inicial" en la página 23).

*Nota: Si el caudalímetro de gas de proceso PanaFlow Z1G/Z2G no supera alguna de las comprobaciones internas, intente desconectar la alimentación y vuelva a conectar la unidad. Si el caudalímetro sigue fallando en alguna de las comprobaciones internas, póngase en contacto con la fábrica para obtener asistencia.*

Una vez realizadas correctamente las comprobaciones internas, el caudalímetro de gas de proceso PanaFlow Z1G/Z2G comienza a realizar mediciones y la pantalla de versión de software se sustituye por una pantalla de modo de medición. Continúe con la sección correspondiente para obtener instrucciones sobre el uso de la pantalla LCD y la opción de visualización PanaView.

*Nota: Como mínimo, deben introducirse los parámetros del sistema y de la tubería para cada canal instalado antes de que el caudalímetro de gas de proceso PanaFlow Z1G/Z2G pueda mostrar datos válidos. Consulte el capítulo 3, "Configuración inicial", para obtener instrucciones específicas.*

# <span id="page-33-0"></span>**4.3 Pantalla LCD del caudalímetro de gas de proceso PanaFlow Z1G/Z2G**

En la figura 17 se muestran los componentes de la pantalla LCD del caudalímetro de gas de proceso PanaFlow Z1G/Z2G, junto con una lectura típica del caudal másico.

Como se muestra en la Figura 17, la pantalla del caudalímetro de gas de proceso PanaFlow Z1G/Z2G incluye la siguiente información:

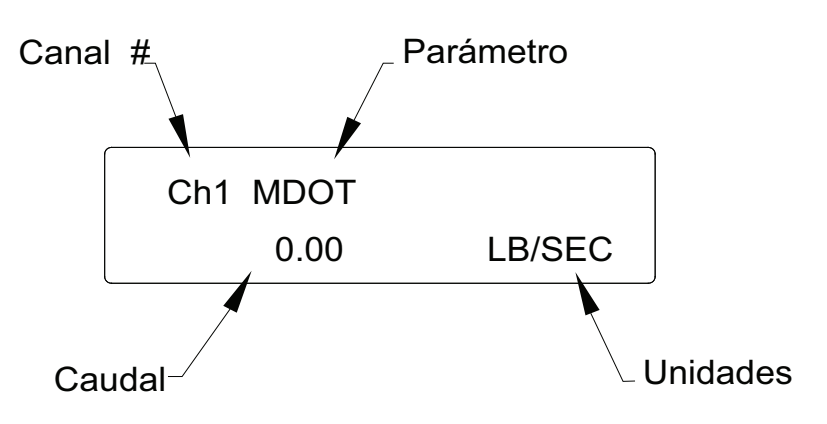

**Figura 17: Pantalla LCD de caudal típica**

- Número de canal
- Parámetro de caudal
- Unidades de medida
- Valor del caudal

Sin embargo, los elementos de esta lista pueden reprogramarse para mostrar una variedad de opciones alternativas (vea "Programación de la pantalla LCD" en la página 37).

*Nota: La retroiluminación de la pantalla LCD parpadea para señalar errores. Si la retroiluminación está apagada cuando se detecta un error, la pantalla se ilumina brevemente, pero si la retroiluminación ya está encendida, la luz se interrumpe brevemente. Además, pueden aparecer mensajes de Código de error en la esquina superior derecha de la pantalla LCD.*

# <span id="page-34-0"></span>**4.4 Pantalla opcional PanaView**

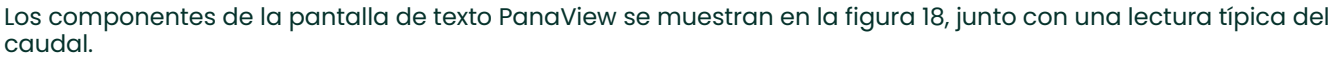

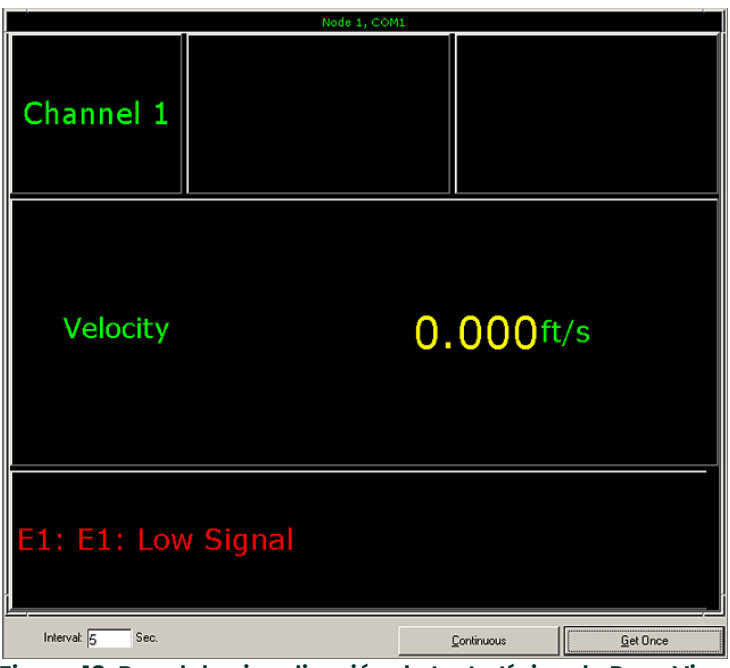

**Figura 18: Panel de visualización de texto típico de PanaView**

Como se muestra en la figura 18, el panel de texto de PanaView incluye la siguiente información:

- Número de canal
- Parámetro de caudal
- Unidades de medida
- Valor del caudal

Sin embargo, los elementos de esta lista pueden reprogramarse para mostrar una variedad de opciones alternativas (vea "Programación de la pantalla PanaView" en la página 40).

*Nota: Como se muestra en la figura 18 anterior, los mensajes de Código de error pueden aparecer en la esquina inferior izquierda de la ventana de visualización de texto de PanaView.*

#### <span id="page-34-1"></span>**4.5 Toma de mediciones**

El caudalímetro de gas de proceso PanaFlow Z1G/Z2G es capaz de mostrar distintas variables en diversos formatos. Sin embargo, en este manual sólo se tratan las visualizaciones de mediciones básicas utilizando la pantalla LCD o la pantalla PanaView. Consulte el Manual del usuario de PanaView (documento de Panametrics Nº 910-211) para obtener información detallada sobre el uso de PanaView y las salidas analógicas de caudalímetro de gas de proceso PanaFlow Z1G/Z2G para obtener los datos de caudal.

#### <span id="page-34-2"></span>**4.5.1 Programación de la pantalla LCD**

*Nota: Cuando inicializa por primera vez el caudalímetro de gas de proceso PanaFlow Z1G/Z2G, el número de parámetros de la pantalla LCD está ajustado en OFF. Debe programar la pantalla LCD para que muestre cualquier parámetro medido.*

Utilizando el Programa de Teclado, puede programar la pantalla LCD para que muestre hasta cuatro variables en secuencia. Siga los siguientes pasos para programar la pantalla LCD:

**1.** Encienda el caudalímetro de gas de proceso PanaFlow Z1G/Z2G y espere a que se inicialice.

- **2.** Para entrar en el Programa de Teclado, pulse la tecla  $[X]$ , seguida de la tecla  $[V]$  y de nuevo la tecla  $[X]$ . Cada tecla sucesiva debe introducirse antes de que transcurran 10 segundos desde la tecla anterior.
- **3.** En la ventana Programa de teclado, desplácese hasta PROG y pulse  $[\checkmark]$ .
- **4.** En el menú PROG, desplácese hasta GLOBL y pulse [√].
- **5.** Desplácese hasta I/O  $(E/S)$  y pulse  $[\checkmark]$ .
- **6.** Desplácese hasta LCD y pulse [√].
- **7.** En la pantalla # de Parámetros LCD, desplácese hasta el número deseado (de OFF a 1-4 y KEY) y pulse ["]. El ajuste OFF (DESACTIVADO) desactiva la pantalla de medición. El ajuste KEY (TECLA) permite a los usuarios cambiar la visualización de la medición con las teclas de flecha, sin acceder al Programa de teclado. Si selecciona KEY (TECLA):
	- Para ver un parámetro distinto del que se muestra en ese momento, pulse las teclas  $[\triangle] y [\triangledown]$  para desplazarse por los distintos parámetros disponibles.
- **8.** Seleccione el Parámetro de medición deseado (consulte la tabla 8 en la página 38 para obtener una lista de los parámetros disponibles).

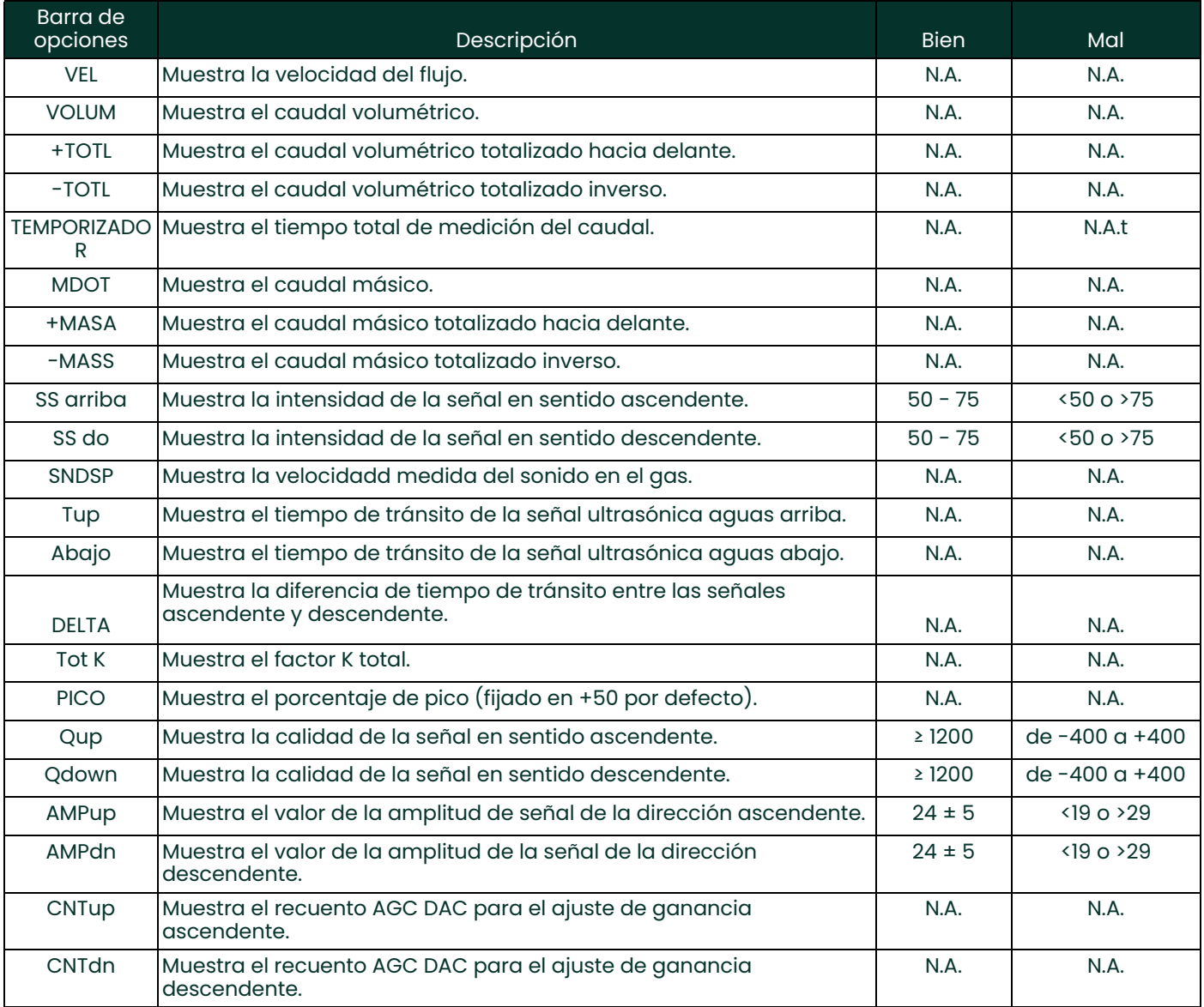

#### **Tabla 8: Parámetros de medición disponibles**

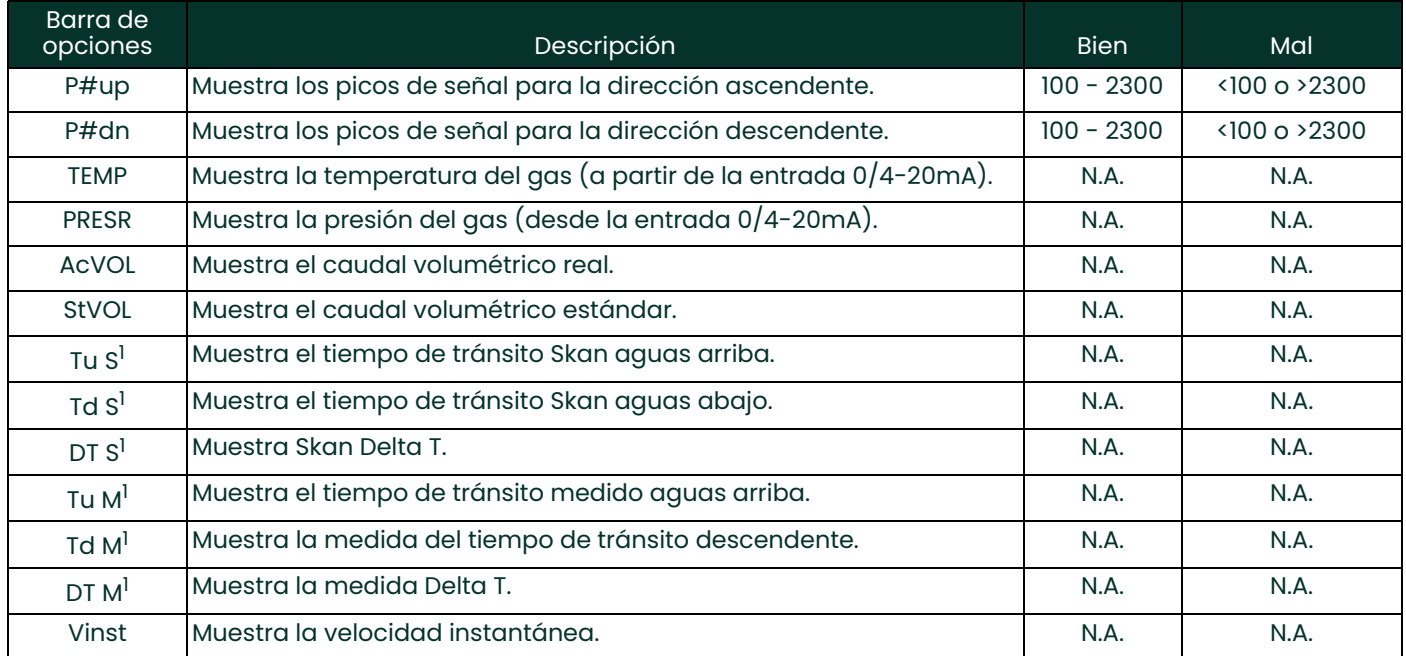

#### **Tabla 8: Parámetros de medición disponibles**

 $^{\rm l}$  disponible solo si el Modo Burst (Ráfaga) = S/M

*Nota: Las unidades de medida que aparecen en estas indicaciones son las seleccionadas en el menú GLOBL-SYSTM. Además, cuando las diferencias en la programación de un canal invalidan una salida previamente elegida para el otro canal, la medición se realiza por defecto en el elemento seleccionable más próximo de la lista de parámetros.*

Los dos avisos anteriores se repiten hasta que todos los números especificados de Parámetros LCD hayan sido configurados. Una vez configurados todos los parámetros de pantalla, el caudalímetro vuelve a la ventana de Global I/O (E/S de Global). Para salir del Programa de Teclado, pulse [ ] tres veces.

Después de salir del Keyboard Program (Programa de teclado), el caudalímetro de gas de proceso PanaFlow Z1G/Z2G se reinicia y empieza a mostrar los parámetros especificados en esta sección. Si se ha configurado más de un parámetro, cada uno de ellos se muestra en secuencia, con una pausa de varios segundos entre los cambios de visualización.

Para utilizar la pantalla LCD programada para obtener datos de caudal, simplemente encienda el caudalímetro de gas de proceso PanaFlow Z1G/Z2G tal y como se ha descrito anteriormente en este capítulo. A continuación, lea el caudal directamente en la pantalla (consulte la figura 17 en la página 23).

#### <span id="page-36-0"></span>**4.5.2 Programación de la pantalla PanaView**

Inicie el software PanaView en el PC y vincúlelo con el caudalímetro de gas de proceso PanaFlow Z1G/Z2G (consulte el manual PanaView, Panametrics documento N° 910-211 según sea necesario). A continuación, introduzca los parámetros de puesta en marcha necesarios, tal como se describe en el capítulo 3, "Configuración inicial". Proceda como se indica a continuación:

**1.** 1.En PanaView, abra el menú Output (Salida) (vea la figura 19 a continuación) y haga clic en la opción Visualización de texto.

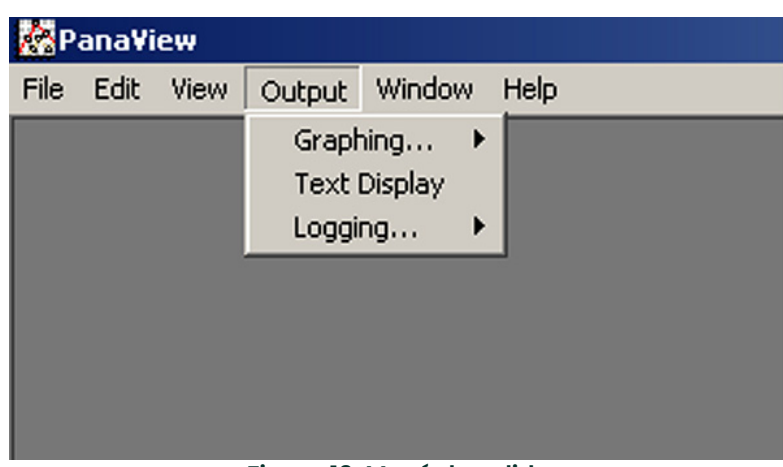

**Figura 19: Menú de salida**

- *Nota: En realidad, la ventana Text Display (Visualización de texto) se apila sobre cualquier ventana PanaView abierta anteriormente, como la ventana Ventana del navegador de caudalímetroes.*
- **2.** Utilizando el menú Window (Ventana), como se describe en el manual de PanaView, organice las ventanas abiertas en el formato deseado. Para esta discusión, la figura 20 muestra la ventana de Text Display (Visualización de texto) en su tamaño maximizado (pantalla completa).

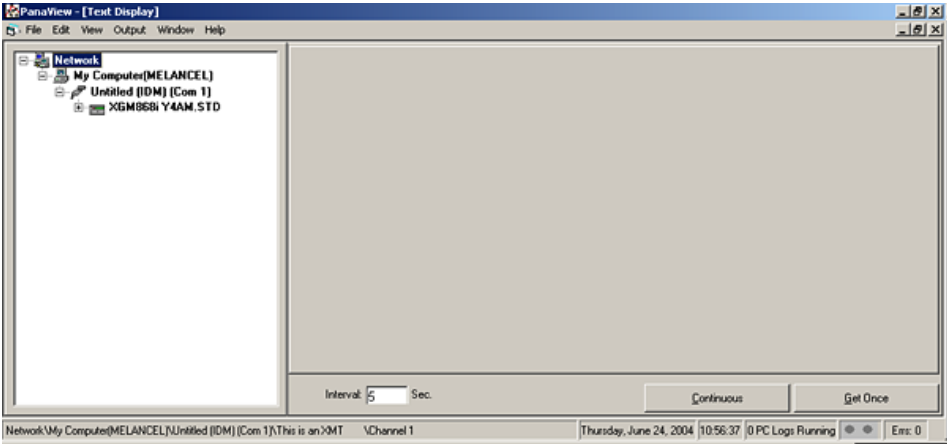

**Figura 20: Ventana de visualización de texto**

- **3.** El panel izquierdo de la ventana de Text Display (Visualización de texto) contiene el árbol de red estándar de PanaView. Expanda la rama correspondiente a su modelo de caudalímetro de gas de proceso PanaFlow Z1G/Z2G y haga doble clic en el canal deseado. En las unidades de 2 canales, también puede visualizar los parámetros SUM, DIFF o AVG.
- **4.** En el árbol desplegado, haga doble clic en el parámetro de caudal deseado para visualizarlo en el panel derecho de la ventana.
- **5.** Antes de poder mostrar los valores reales de los datos en el panel de texto, active uno de los siguientes modos de recopilación de datos (consulte la figura 20 anterior):
	- oHaga clic en el botón de opción [Get Once] (Obtener una vez) situado en la parte inferior del panel derecho de la ventana Text Display (Visualización de texto). El valor actual del parámetro de proceso seleccionado, tal como se especifica en el árbol de red de PanaView, se muestra en el panel derecho de la ventana Text Display (Visualización de texto).
- oIntroduzca un intervalo en el cuadro de texto situado en la parte inferior del panel derecho de la ventana de Text Display (Visualización de texto), o marque la casilla Max. Comm Rate (Tasa máx. de comunicación) para recoger lecturas tan rápido como el (es decir, 1 segundo). A continuación, haga clic en el botón de opción [Continuous] (Continuo) para comenzar a recopilar datos para su visualización en el panel derecho de la ventana Visualización de texto. El panel derecho aparece ahora similar a la figura 18 en la página 24.
- *Nota: Cualquier valor introducido en el cuadro de texto Intervalo se anula si se marca la casilla Max. Comm Rate (Tasa de comunicación máx.)*
- **6.** Si se ha seleccionado la opción [Continuous] (Continuo)en el paso 5, haga clic en el botón de opción [Stop] (Detener), que ha sustituido al botón de opción original [Continuous] (Continuo), para finalizar la recogida de datos.

La ventana Text Display (Visualización de texto) puede dejarse abierta mientras se realizan otras tareas, o puede cerrarse haciendo clic en el botón de control inferior de [ ] situado en el extremo derecho de la barra de menús.

**IMPORTANTE:** Si hace clic en el botón de control superior [X] situado en el extremo derecho de la barra de título de PanaView, saldrá completamente de PanaView.

#### <span id="page-38-0"></span>**4.5.2.1 Visualización de múltiples parámetros de proceso**

El procedimiento para visualizar un único parámetro de proceso en una pantalla de texto puede repetirse para visualizar simultáneamente varios parámetros de proceso. Para ello, proceda del siguiente modo:

- **1.** Visualice el primer parámetro del proceso en una pantalla de texto, como se describe en la sección anterior.
- **2.** Repita el paso 1 para los parámetros de proceso adicionales que desee, haciendo doble clic sobre ellos en el árbol de red de PanaView. PanaView coloca automáticamente en mosaico las múltiples pantallas de texto en el panel derecho de la ventana Text Display (Visualización texto), como se muestra en la figura 21 a continuación.

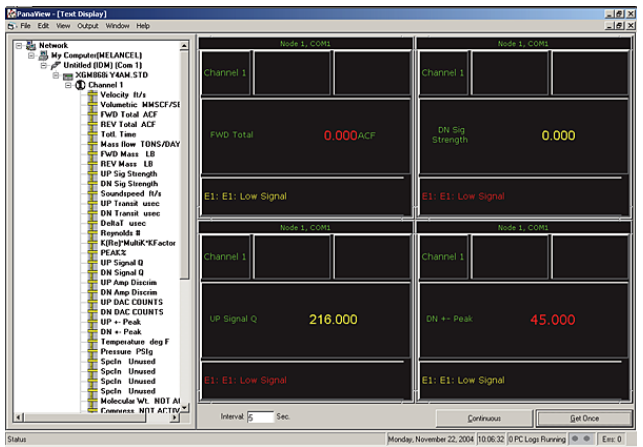

**Figura 21: Múltiples pantallas de texto en la ventana de visualización de texto**

Como en cualquier aplicación estándar de Windows®, las múltiples pantallas de texto pueden redimensionarse arrastrando sus bordes. Además, los paneles individuales dentro de la pantalla de texto de un parámetro pueden cambiar de tamaño arrastrando los bordes dentro de esa pantalla de texto.

- **3.** Para cerrar una pantalla de texto abierta, haga clic con el botón derecho del ratón en cualquier lugar de esa pantalla, excepto en la barra de título o en la sección de errores, y haz clic en la opción [Delete] (Eliminar) que aparece en el menú contextual.
- *Nota: Después de redimensionar o eliminar cualquiera de las pantallas de texto múltiple, puede restaurarse la disposición en mosaico por defecto abriendo el menú Ventana (vea el Manual del usuario de PanaView) y haciendo clic en la opción Tile Output Displays (Mosaico de pantallas de salida).*

#### <span id="page-38-1"></span>**4.5.2.2 Visualización de varias ventanas de texto**

Los procedimientos para visualizar uno o más parámetros de proceso en una sola ventana de Text Display (Visualización de texto) pueden repetirse para abrir múltiples ventanas de Text Display (Visualización de texto). Para ello, proceda del siguiente modo:

- **1.** Para abrir otra ventana de Visualización de texto y mostrar los parámetros de proceso deseados en la nueva ventana, repita los pasos de "Programación de la pantalla PanaView" en la página 40.
- **2.** Disponga las múltiples ventanas de Visualización de Texto como desee a través del menú Ventana (consulte el Manual de PanaView).

#### <span id="page-39-0"></span>**4.5.3 Pausa de las mediciones**

En ocasiones, es posible que desee dejar de realizar mediciones. Con PanaView, puede indicar al caudalímetro de gas de proceso PanaFlow Z1G/Z2G que detenga las mediciones sin desconectar la alimentación del caudalímetro. Proceda como se indica a continuación:

- **1.** En el árbol del caudalímetro, en New Meter Browser(Nuevo navegador del caudalímetro), haga clic en la entrada Caudalímetro de gas de proceso PanaFlow Z1G/Z2G.
- **2.** Expanda la opción Editar funciones (Edit Functions) y haga doble clic en la entrada Pausar medición (Pause Measurement) para abrir una ventana similar a la de la figura 22 siguiente.

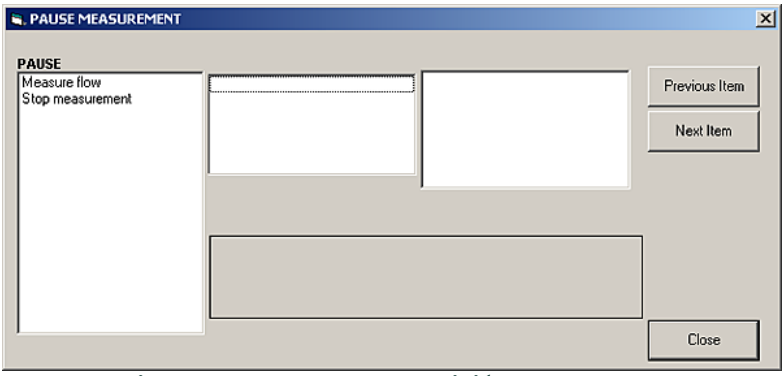

**Figura 22: Ventana de medición de la pausa**

- **3.** Para detener las mediciones activas, haga doble clic en la opción Detener medición (Stop Measurement). La ventana se cierra y el caudalímetro de gas de proceso PanaFlow Z1G/Z2G deja de realizar mediciones.
- **4.** Para reiniciar las mediciones, haga doble clic en la entrada Pausar medición (Pause Measurement) y, a continuación, en la opción Medir caudal (Measure Flow). El caudalímetro de gas de proceso PanaFlow Z1G/Z2G reanuda la medición del caudal.

# <span id="page-39-1"></span>**4.6 Deriva y recalibración del sensor PT**

El sensor PT es un accesorio opcional que se provee con determinados modelos de Z1G/Z2G. El sensor está especificado para tener una deriva máxima del 0,1 % de la escala completa (FS) de salida por año.

Aunque la deriva de salida de este sensor se reduce con el tiempo, a medida que las tensiones innatas en los materiales se relajan y dejan de desplazarse, recomendamos retirar el sensor para recalibrarlo cada 5 años. No obstante, el usuario puede decidir sobre la frecuencia de recalibrado en función de las necesidades del proceso de aplicación, para que se calibre antes del periodo recomendado.

Cuando se retire el sensor para calibrarlo, instale el sensor de repuesto o un tapón Ex d homologado para cerrar la ranura de montaje del sensor. Siga todas las precauciones de seguridad y recomendaciones al desmontar e instalar el sensor.

Envíe el sensor a las direcciones del Centro de Atención al Cliente mencionadas en la contraportada de este manual. Le devolveremos el sensor calibrado a la dirección especificada, junto con el certificado de calibración

# <span id="page-40-0"></span>**Capítulo 5. Especificaciones**

# <span id="page-40-1"></span>**5.1 Funcionamiento y desempeño**

# **Tipos de fluidos**

Gases conductores acústicos

#### **Tamaño de los tubos**

De 50 a 400 mm (2 a 16 pulg.)

#### **Materiales del cuerpo del caudalímetro**

Acero al carbono, SA216 Gr. WCB

Acero al carbono para bajas temperaturas, SA352 Gr. LCB

Acero inoxidable, SA351 Gr. CF8M

Acero inoxidable dúplex, SA995 Gr. CD3MWCuN

#### **Clasificación de las bridas**

ASME: 150 lb, 300 lb o 600 lb

DIN: PN10, PN16, PN25, PN40 o PN63

#### **Certificaciones de organismos de medición**

PED Cat III, Módulo B+C2

CRN (Todas las provincias canadienses)

NACE MR01-75/MR-01-031

# **Rango de medición del caudal (bidireccional)**

0,5 a 250 pies/s (0,15 a 76 m/s)

Relación de reducción = 500:1

# **Precisión de medición del caudal**

 $V$ ía 1:

 $\pm 0.075$  pies/s ( $\pm 0.02$  m/s) en un rango de caudal de 0,5 a 5 pies/s (0,15 a 1,5 m/s)

±1,5% de la lectura en un rango de caudal de 5 a Vmax/s (1,5 a Vmax)

Vía  $2^{\cdot}$ 

 $\pm 0.05$  pies/s (0.015 m/s) en un rango de caudal de 0,5 a 5 pies/s (0,15 a 1,5 m/s)

±1,0 % de la lectura en el rango de caudal de 5 a Vmax (1,5 a 76 Vmax)

*Nota: Las especificaciones de precisión/repetibilidad suponen una instalación final con un perfil de flujo completamente desarrollado (normalmente 20 diámetros ascendentes y 10 diámetros descendentes del recorrido recto de la tubería), número de Reynolds > 5000 y fluidos monofásicos. Las aplicaciones con tuberías que inducen remolinos (por ejemplo, dos codos fuera del plano) pueden requerir un tramo recto adicional o acondicionamiento del caudal. Para tramos rectos de tubería más cortos, consulte con la fábrica para una evaluación dinámica de caudal por computadora.*

# **Repetibilidad**

±0,2 % a 0,5 % de la lectura

#### **Parámetros de medición**

Caudal másico, caudal estándar y real, caudal totalizado y velocidad del caudal

#### **Caja de electrónica**

NEMA Tipo 4X a prueba de explosiones y resistente a la intemperie (IP66)

Estándar: Aluminio con revestimiento epoxi

Opcional: Acero inoxidable

#### **Certificaciones de áreas peligrosas**

US/CAN: Clase 1, Div. 1 Grupo B,C,D

ATEX: II 2 G Ex db IIB+H2 T6... 150° C Gb

IECEx: Ex db IIB+H2 T6... 150° C Gb

### **Potencia de entrada**

Estándar: 90 240 VCA

Opcional: 12 a 28 VCC, ±5 %.

#### **Consumo de energía**

20 W máximo

#### **Temperatura de proceso**

 $-40$  a 150 °C ( $-40$  a 302 °F)

*Nota: Rango de -40 a 125 °C (-40 a 257 °F) cuando se utiliza con la opción de sensor de presión y temperatura.*

#### **Temperatura ambiente**

-40 a 60 °C (-40 a 140 °F) US/CAN

--20 a 60 °C (-4 a 140 °F) ATEX/IECEX

Por debajo de -20 la legibilidad de la pantalla se verá afectada

#### **Temperatura de almacenamiento**

 $-40$  a +85 °C (-40 a +185 °F)

#### **Comunicación digital**

Estándar: RS485

Opcional: HART®

Opcional: Modbus

Opcional: Foundation Fieldbus

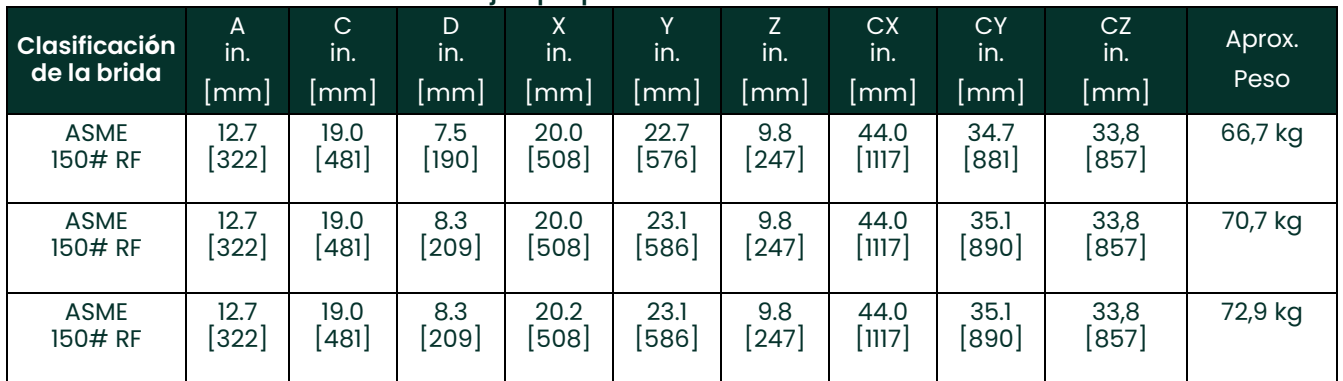

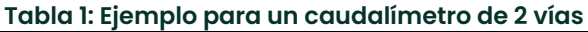

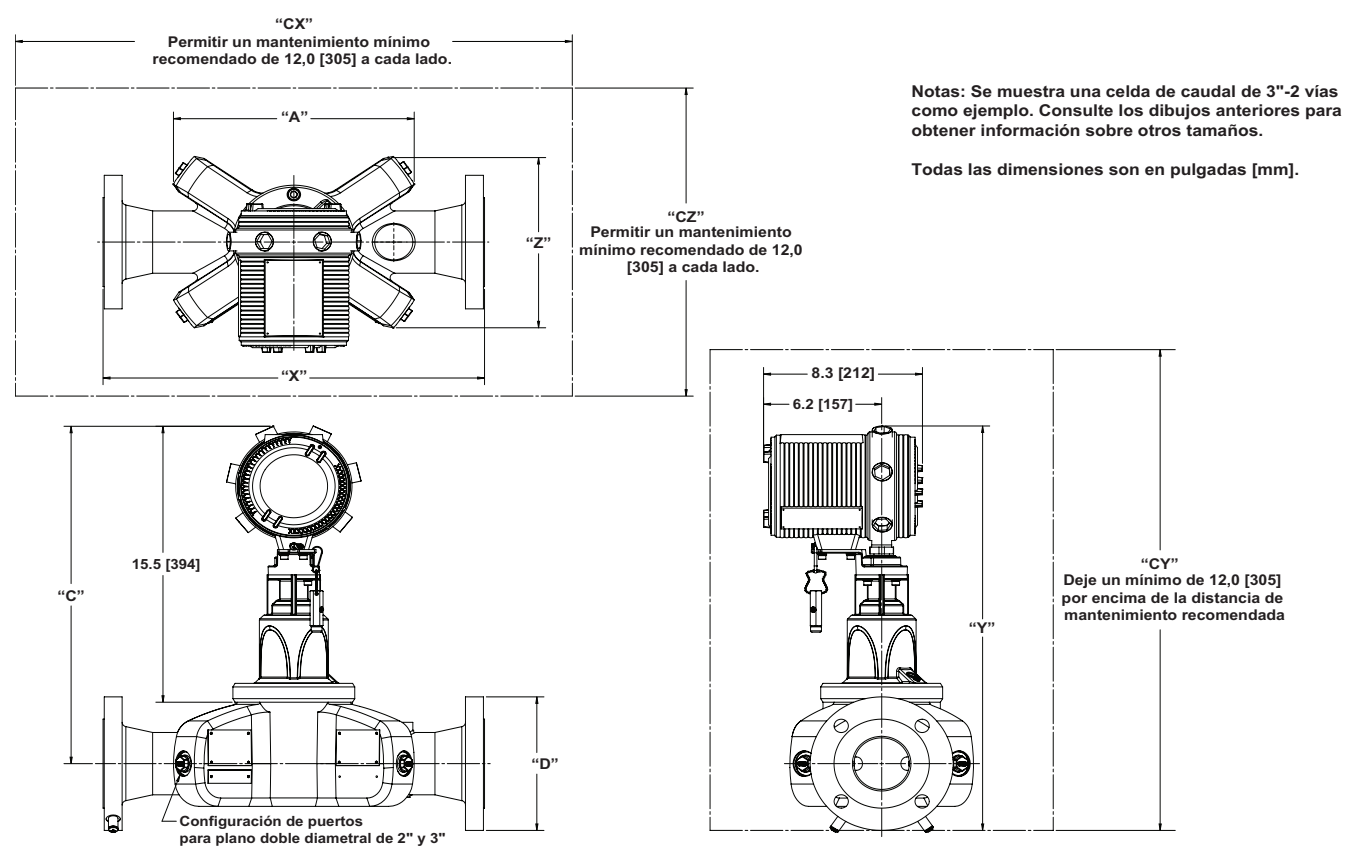

#### **Figura 1: Dimensiones de PanaFlow Z1G/Z2G**

**Table 2: Planos de referencia**

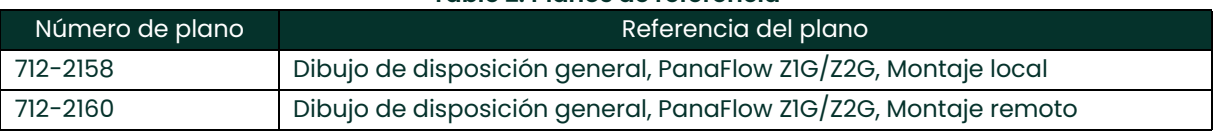

*Nota: Los planos indicados anteriormente incluyen las dimensiones y pesos de todos los tamaños de tubo disponibles.*

[no hay contenido previsto para esta página]

# <span id="page-44-0"></span>**Apéndice A. Cumplimiento de la marca CE y entornos muy ruidosos**

# <span id="page-44-1"></span>**A.1 Introducción**

Para el cumplimiento de la marca CE, el caudalímetro de gas de proceso PanaFlow Z1G/Z2G debe cumplir las directivas EMC y LVD.

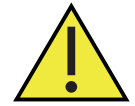

**Atención, clientes europeos! El marcado CE es obligatorio para todas las unidades destinadas a ser utilizadas en países de la UE, y también se recomienda para su instalación en entornos con un elevado nivel de ruido eléctrico.**

# <span id="page-44-2"></span>**A.2 Conformidad EMC**

Además de los requisitos de cableado estándar, las conexiones eléctricas deben estar apantalladas y conectadas a tierra como se describe en la tabla 11 a continuación para el cumplimiento de la CEM. Una vez realizadas todas las conexiones eléctricas necesarias, selle los orificios de entrada de los cables que no se utilicen.

*Nota: Si se siguen las instrucciones de este apéndice, la unidad cumplirá la Directiva CEM.*

# Conexión Tipo de cable Terminación Modificación Transductor  $\vert$  Cable blindado  $\vert$  Terminar la protección con los prensaestopas (ya hecho). Potencia **Cable blindado** Terminar la protección utilizando los prensaestopas. Blindaje Los cables encerrados en un conducto metálico debidamente conectado a tierra no requieren blindaje adicional. Todas las opciones de entrada y salida Cable blindado

#### **Table 1: Modificaciones del cableado**

**IMPORTANTE:** Asegúrese de conectar la carcasa del caudalímetro de gas de proceso PanaFlow Z1G/Z2G a la toma de tierra con un cable de toma de tierra, utilizando los tornillos de toma de tierra externa que se encuentran a ambos lados de la carcasa. La conexión debe ser inferior a 9,8 pies (3 metros) de largo. [no hay contenido previsto para esta página]

# <span id="page-46-0"></span>**Apéndice B. Registro de servicio del caudalímetro de proceso de gas**

# <span id="page-46-1"></span>**B.1 Tarjetas opcionales instaladas**

Siempre que se instale o cambie una tarjeta opcional en el caudalímetro de gas de proceso PanaFlow Z1G/Z2G, registre el tipo de tarjeta y cualquier información de configuración adicional en la fila correspondiente de la tabla 12 siguiente.

#### **Table 2: Tarjetas opcionales instaladas**

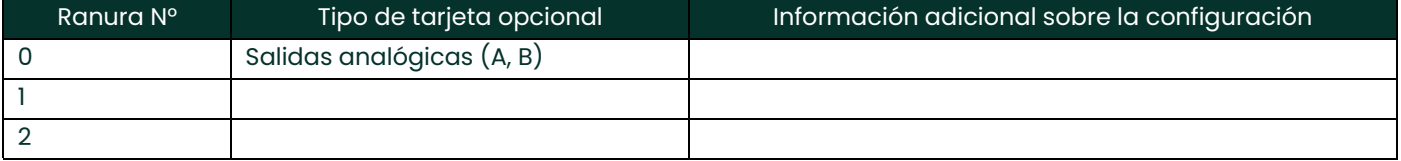

# <span id="page-47-0"></span>**B.2 Introducción de datos**

Registre los datos de servicio completos y detallados del caudalímetro de gas de proceso PanaFlow Z1G/Z2G en la tabla 13 siguiente. Haga copias adicionales de esta tabla según sea necesario.

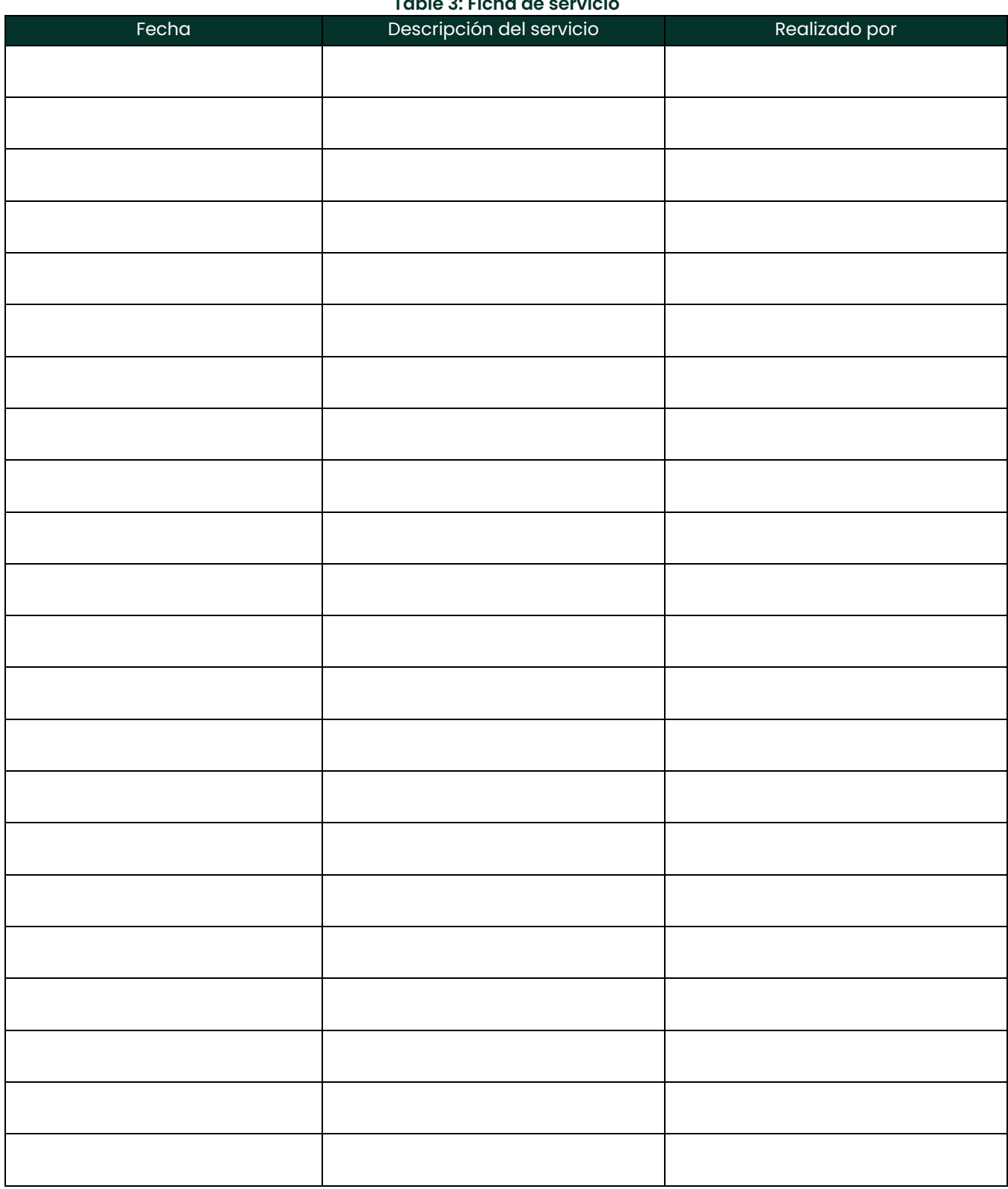

#### **Table 3: Ficha de servicio**

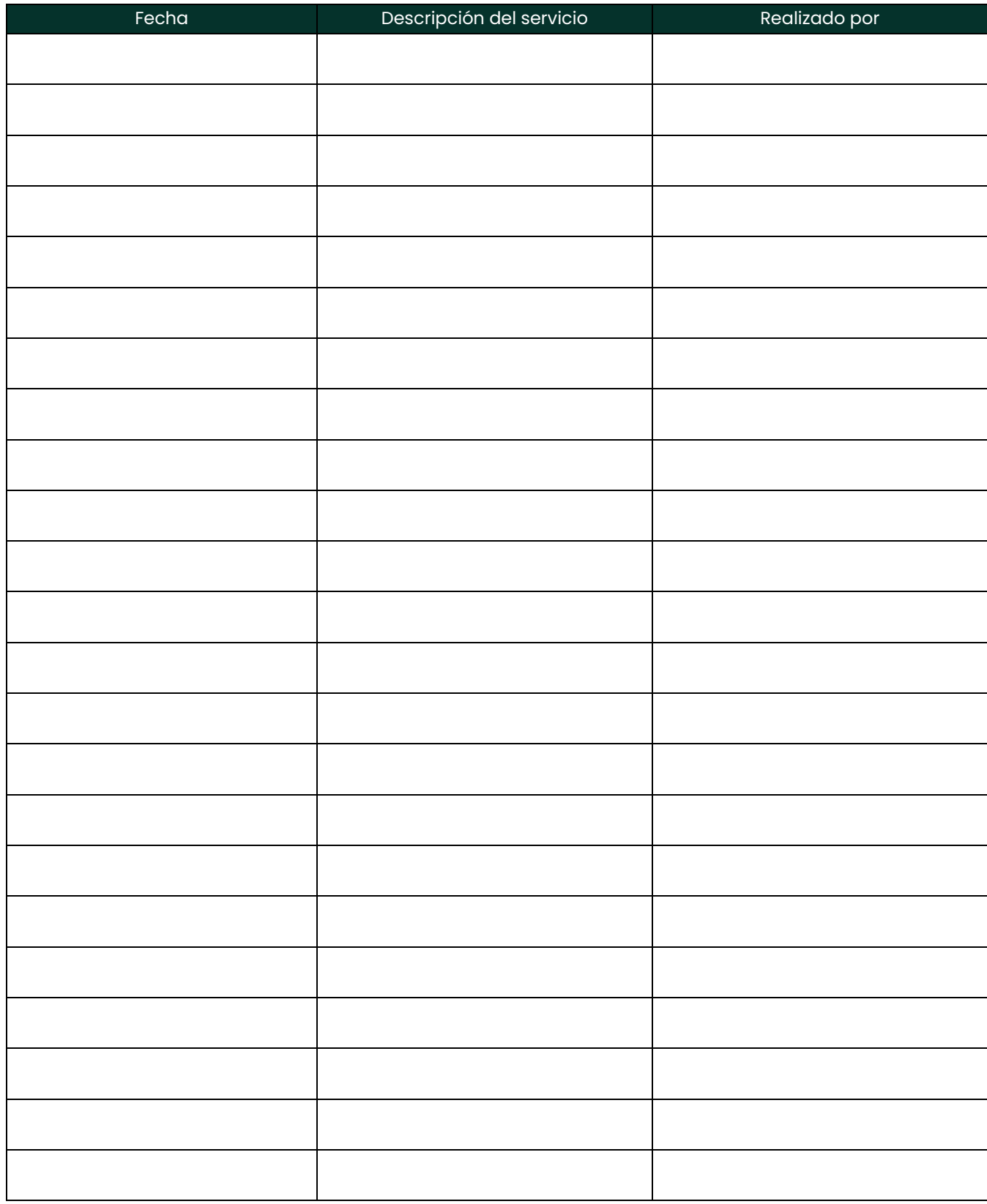

#### **Table 3: Ficha de servicio**

# <span id="page-49-0"></span>**B.3 Datos de configuración**

Una vez instalado el caudalímetro de gas de proceso PanaFlow Z1G/Z2G, deben introducirse los datos de configuración a través del Programa de usuario antes de ponerlo en funcionamiento. Registre esa información en la tabla 14 a continuación.

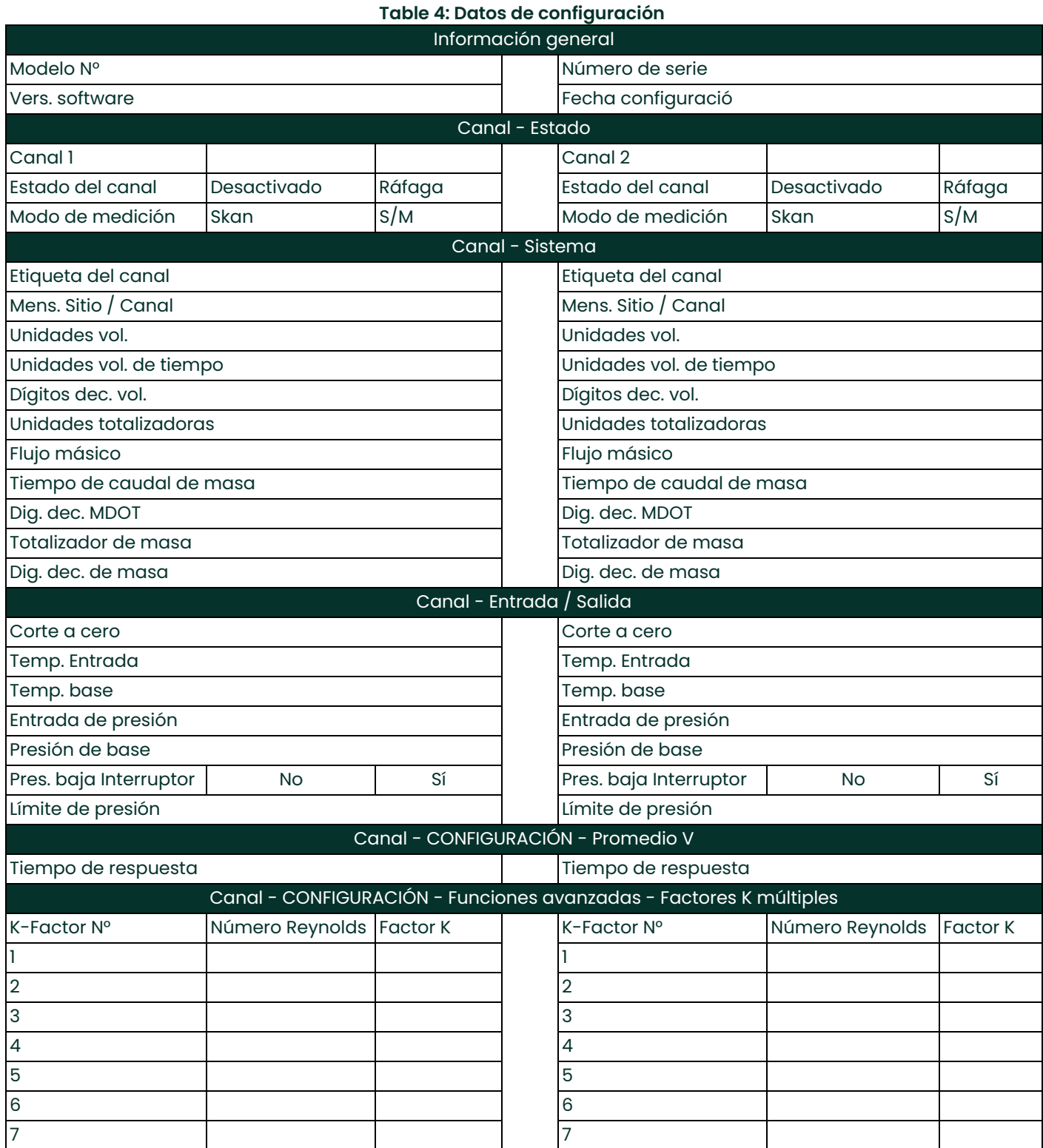

# **Table 4: Datos de configuración (cont.)**

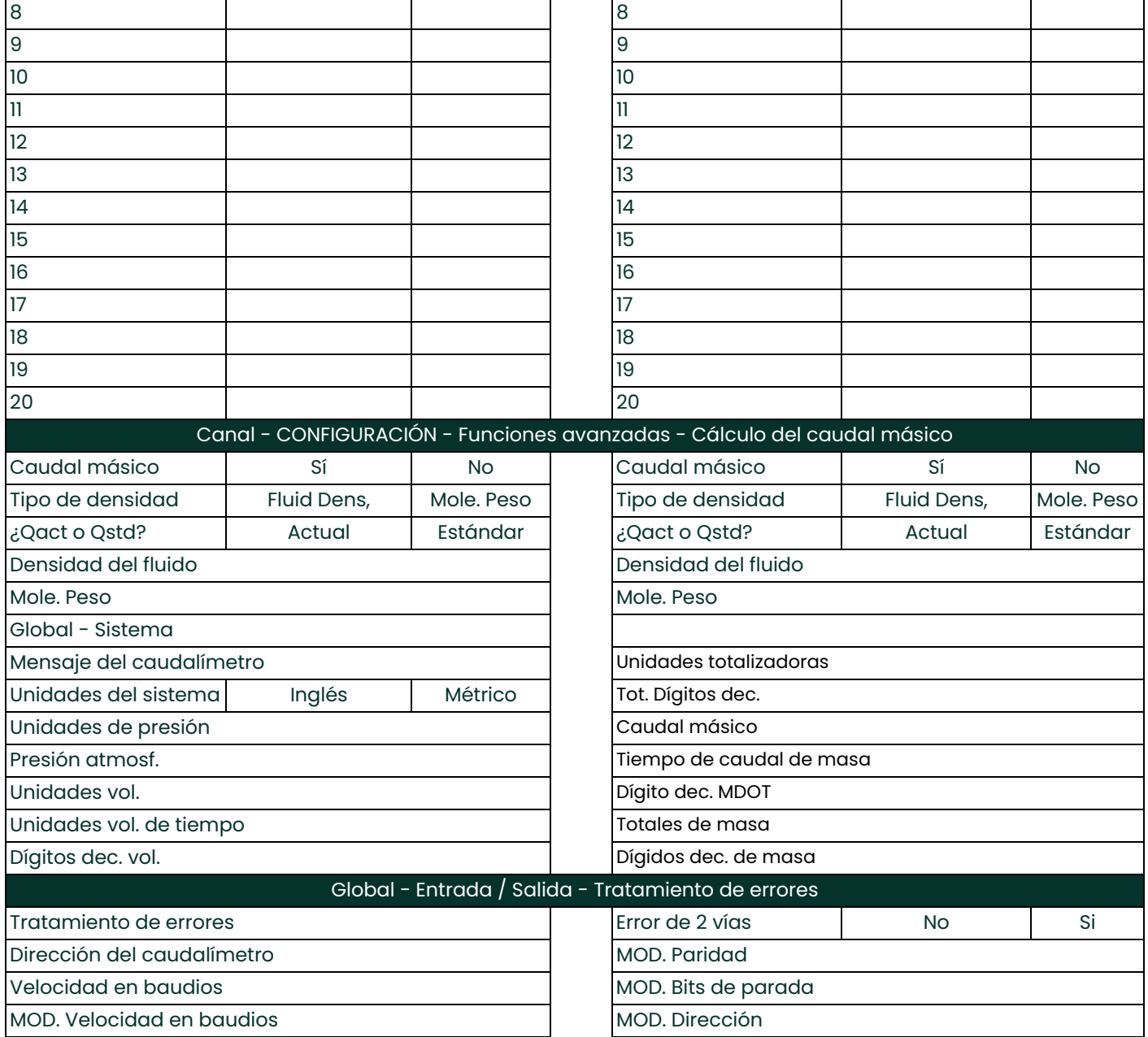

[no hay contenido previsto para esta página]

# **Customer Support Centers**

**EE. UU. Panametrics** 1100 Technology Park Drive Billerica, MA 01821 EE. UU. Teléfono: +1 800 833 9438 (llamada gratuita) +1 978 437 1000 Correo electrónico: <panametricstechsupport@bakerhughes.com>

#### **Irlanda**

Panametrics Shannon Free Zone East Shannon, County Clare Ireland Teléfono: +353 61 61470200 Correo electrónico: panametricstechsupport@bakerhughes.com

Copyright 2023 Baker Hughes company.

This material contains one or more registered trademarks of Baker Hughes Company and its subsidiaries in one or more countries. All third-party product and company names are trademarks of their respective holders.

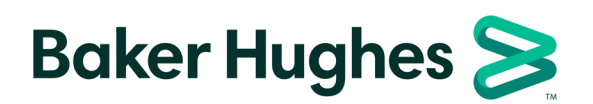

BH025C11 ES B (04/2023)